# **Workshop Teil \*Bildbearbeitung\* (Kurs B13 – GIMP -> Abläufe)**

**Standardablauf:** Foto (.jpg) Datei bearbeiten

**Mehrere Dateien zusammenfügen Arbeit mit .png – Dateien Das Textwerkzeug** 

#### [www.spreenemo.de](http://www.spreenemo.de/)

**Bernd Schmidt** 

**14.02.2015 - 1 -**

### **Zum Geleit**

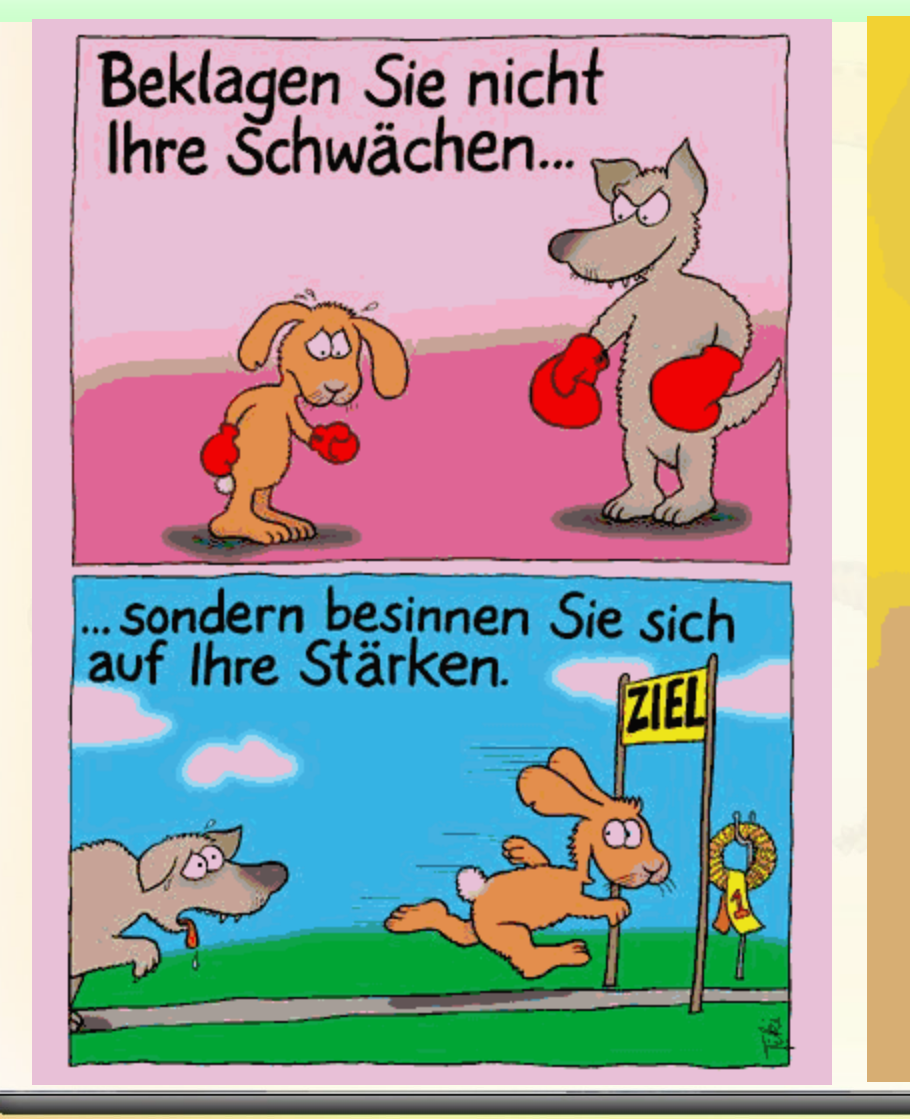

Du siehst nicht,<br>wie schwer die Lasten<br>sind, die andere<br>für dich tragen.

**14.02.2015 - 2 -**

### $\frac{1}{2}$  **Gimp:** Arbeit mit Ebenen

### Standardablauf: Foto (.jpg) Datei bearbeiten

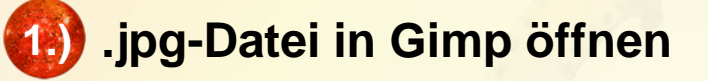

Die Datei

**B-D**

Workshop-Multimedia\1- Bildbearbeitung\Übungen\B-D\Radler.JPG

in GIMP öffnen

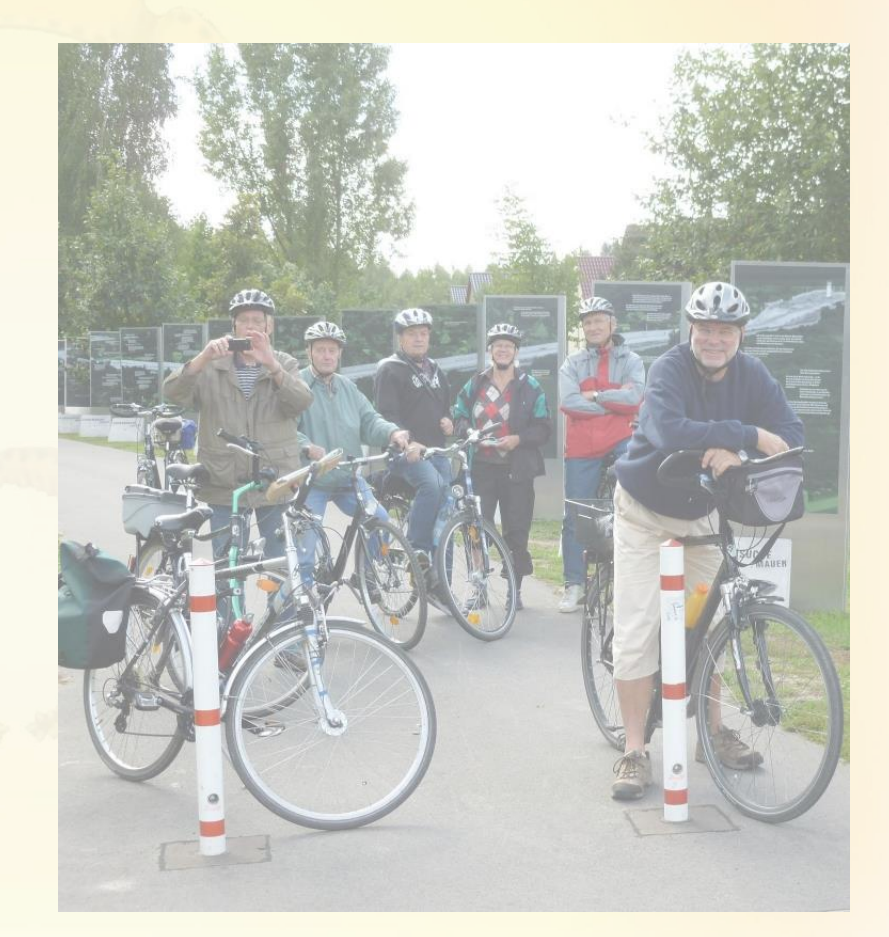

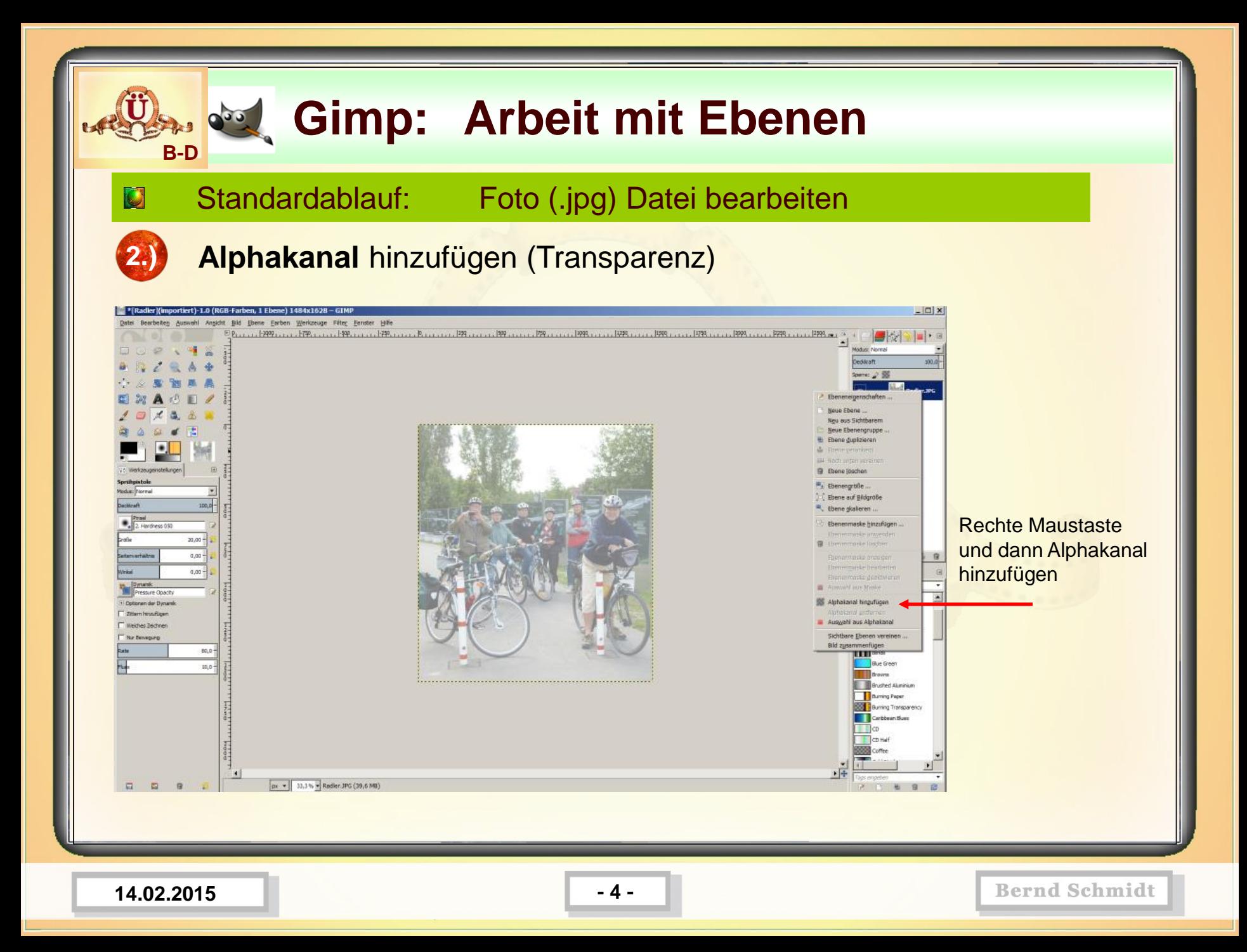

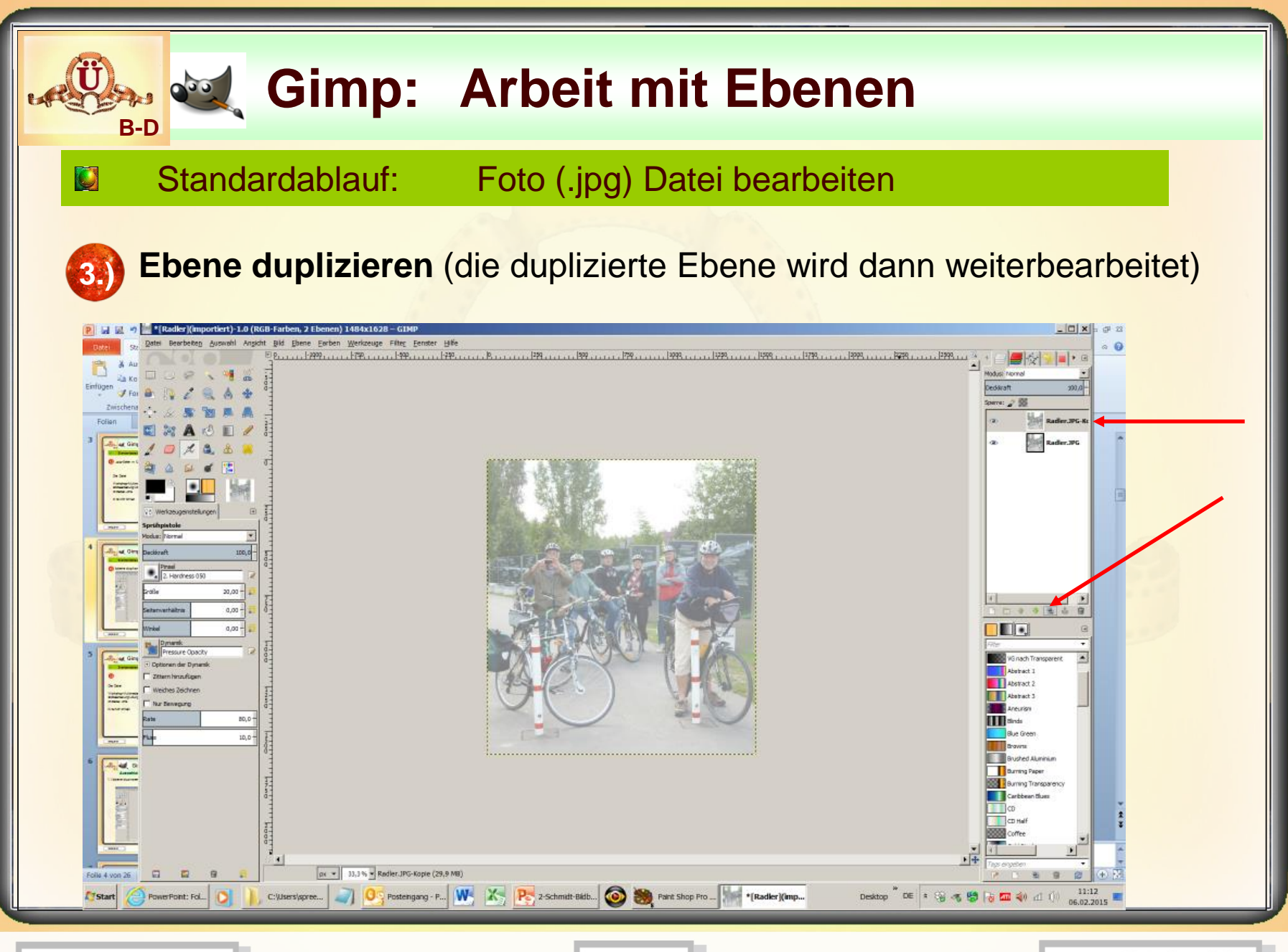

**14.02.2015 - 5 -**

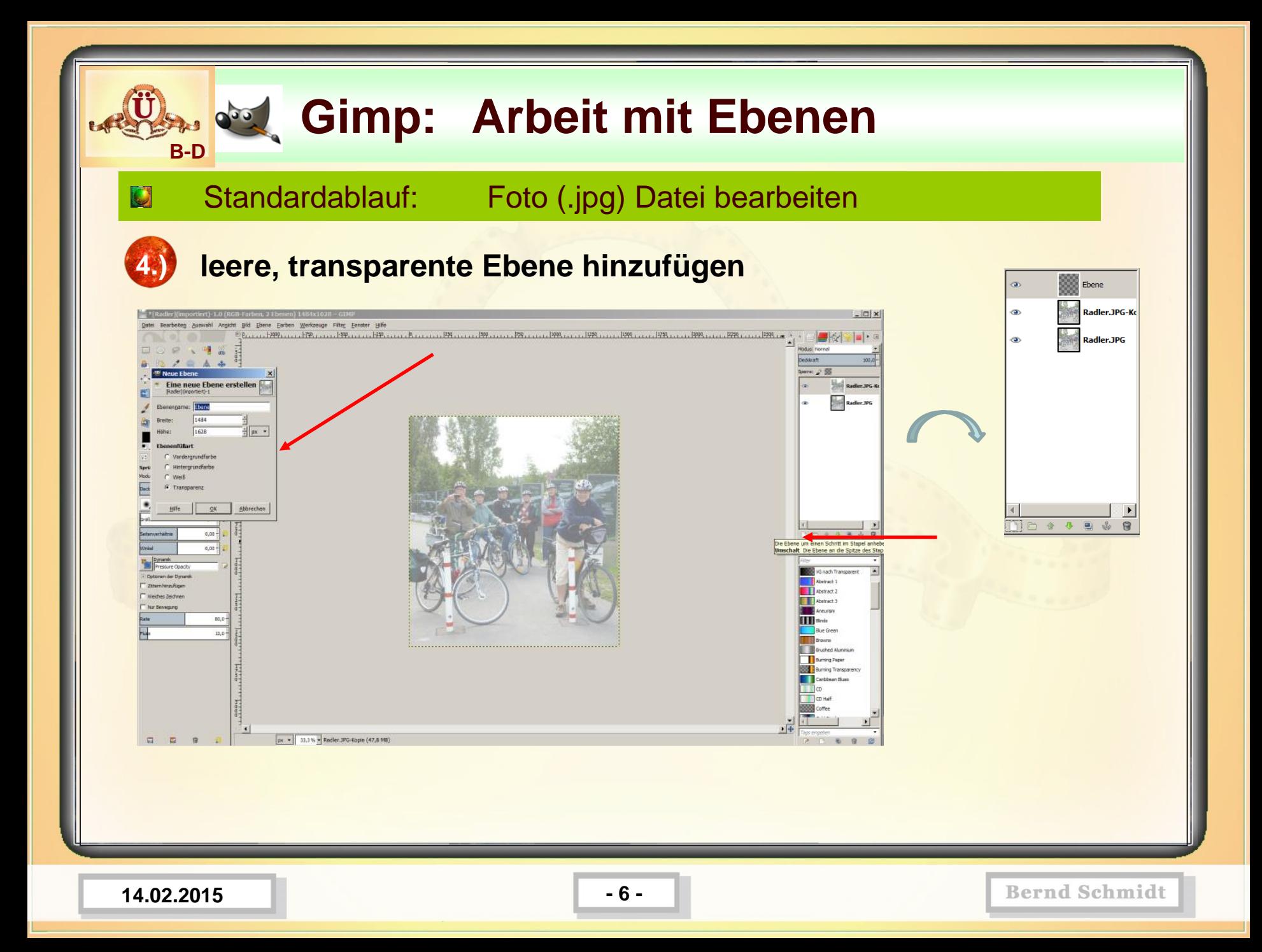

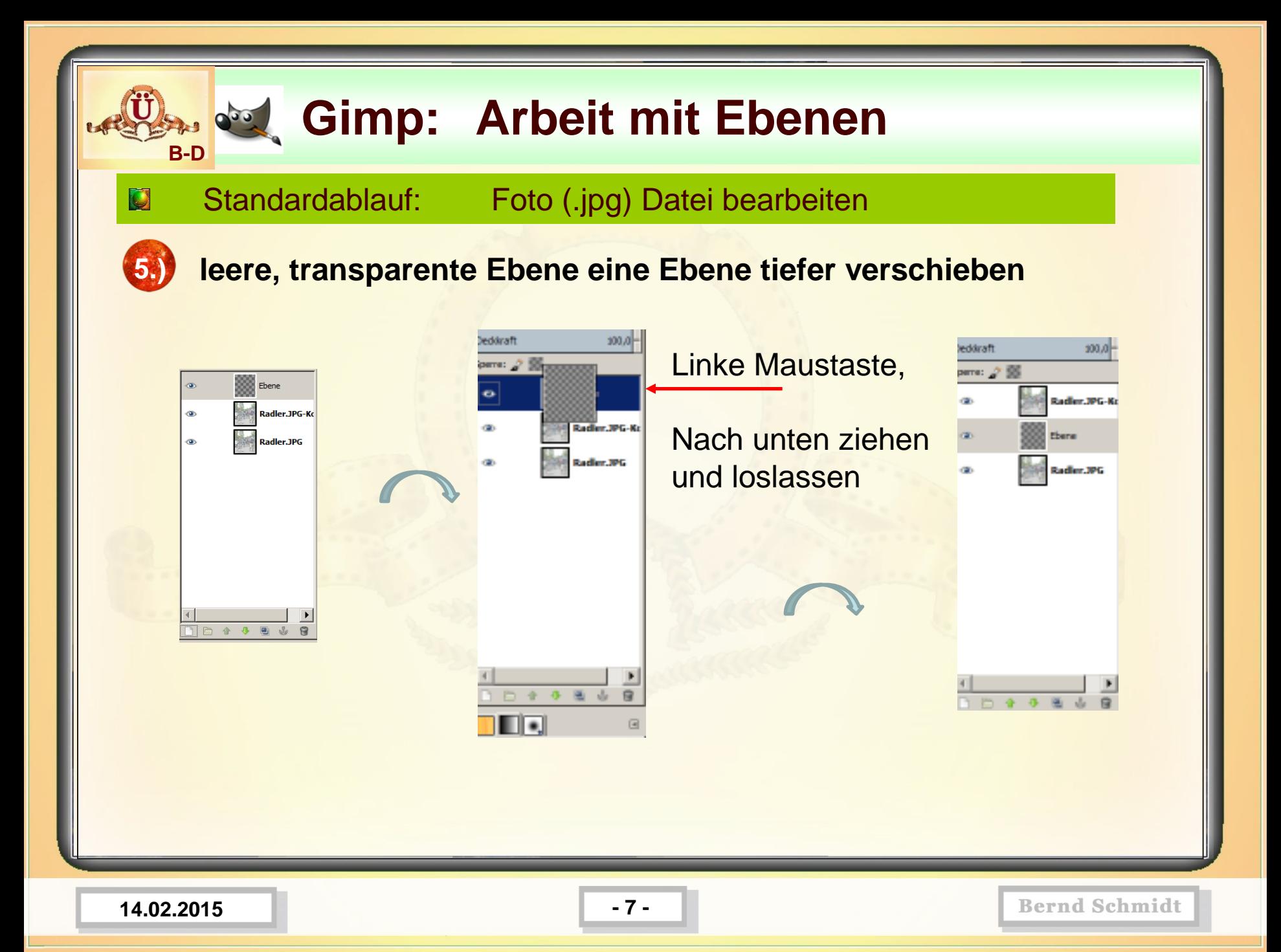

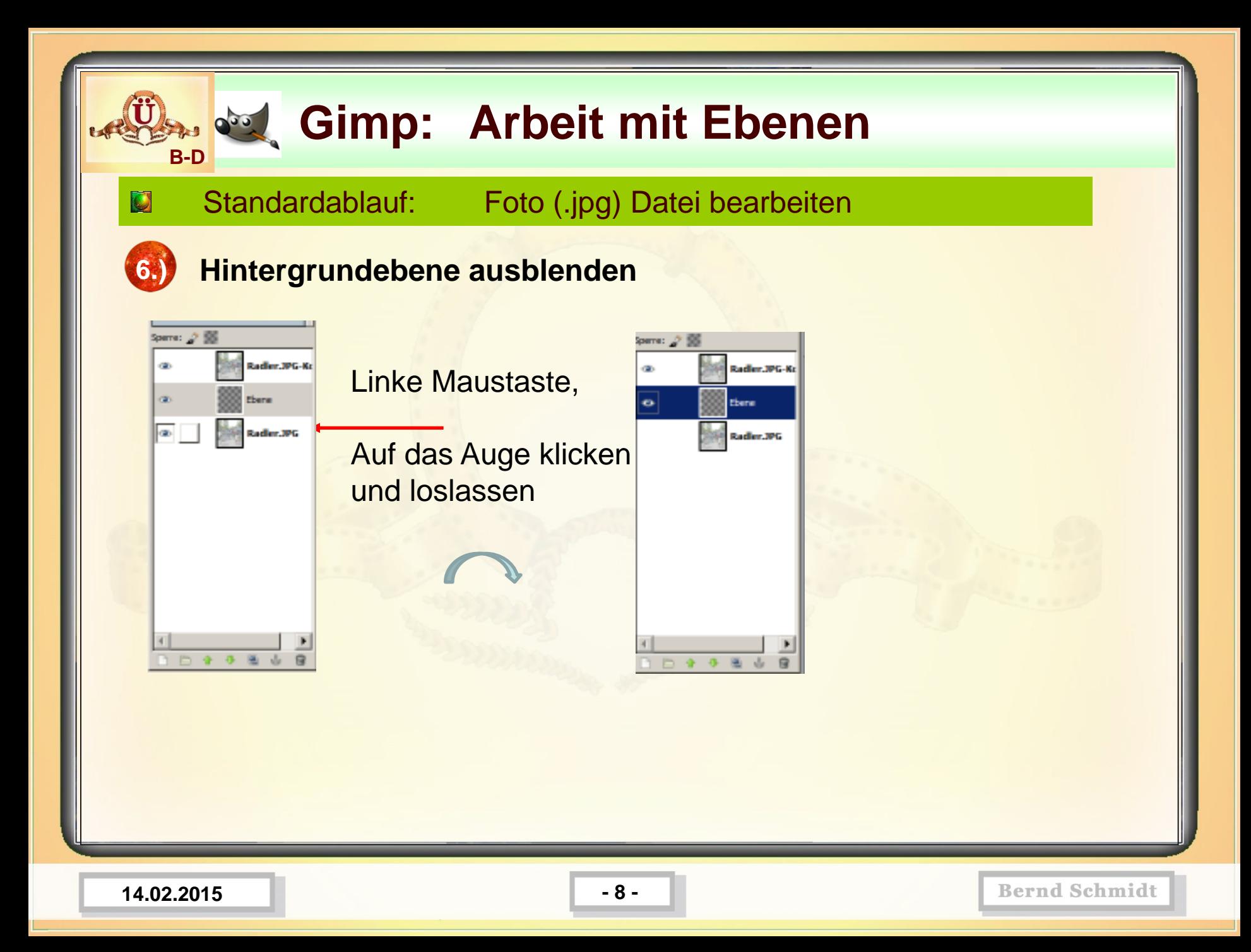

#### *<b>Red.* Gimp: Arbeit mit Ebenen **B-D** Standardablauf: Foto (.jpg) Datei bearbeiten O **7.) Oberste Ebene anwählen, um damit weiterzuarbeiten** pere: 21 SS ome: ♪ B **Mit der Linken Maustaste können Ebenen**  Radius, 1964 a. **Darling 196.87 eingeblendet und ausgeblendet werden**  linke Maustaste Ebere .<br>Ebere **(Klick auf den Augenbereich)** Radler, JPG Radler, JPG **Mit der Linken Maustaste kann auf die Ebenenanzeige geklickt werden und so die Bearbeitungsebene angewählt werden (blau eingefärbter Bereich)**全方面占 0 4 5 5 6 8 **Situationsbeschreibung**: Die unterste Ebene (Hintergrundebene) ist ausgeblendet-wird nicht angezeigt (kein Auge). Die darüberliegende Ebene ist transparent, wird angezeigt (Auge). Die oberste Ebene wird angezeigt (Auge) und ist die Bearbeitungsebene, da blau eingefärbter Bereich. Wenn jetzt Arbeiten vorgenommen werden, beziehen die sich auf die aktive (oberste) Ebene.

**14.02.2015 - 9 -**

#### **Gimp: Arbeit mit Ebenen B-D** Standardablauf: Foto (.jpg) Datei bearbeiten O **8.) Bild bearbeiten** Farben / Automatisch / Normalisierener](importiert)-1.0 (RGB-Farben, 3 Ebenen) 1484x1628 - GIM  $\Box$ Auswahl Ansicht Bid Ebene Earben Werkzeuge Filter Eenster Hilfe Dun 179 ...... 179 ...... 179 ...... 18 ....... 18 ....... 18 ...... 19 ...... 19 ...... 19 ..... 17 ..... 17 ...... 17 ..... 17 ..... 17 ..... 17 ..... 17 ..... 17 ..... 17 ..... 17 ..... 17 ..... 17 ..... 17 ...... 17 ..  $\blacksquare$   $\otimes$   $\blacksquare$ 000 .42 treit 一点去 RadlerJPG-K RadlerJPG  $\blacksquare$

**14.02.2015 - 10 -**

px = 33,3% = Radler, IPG-Kopie (66,0 MB)

**TIM III** Binds **Black** Burning Page **Bill Burring Transparence** 

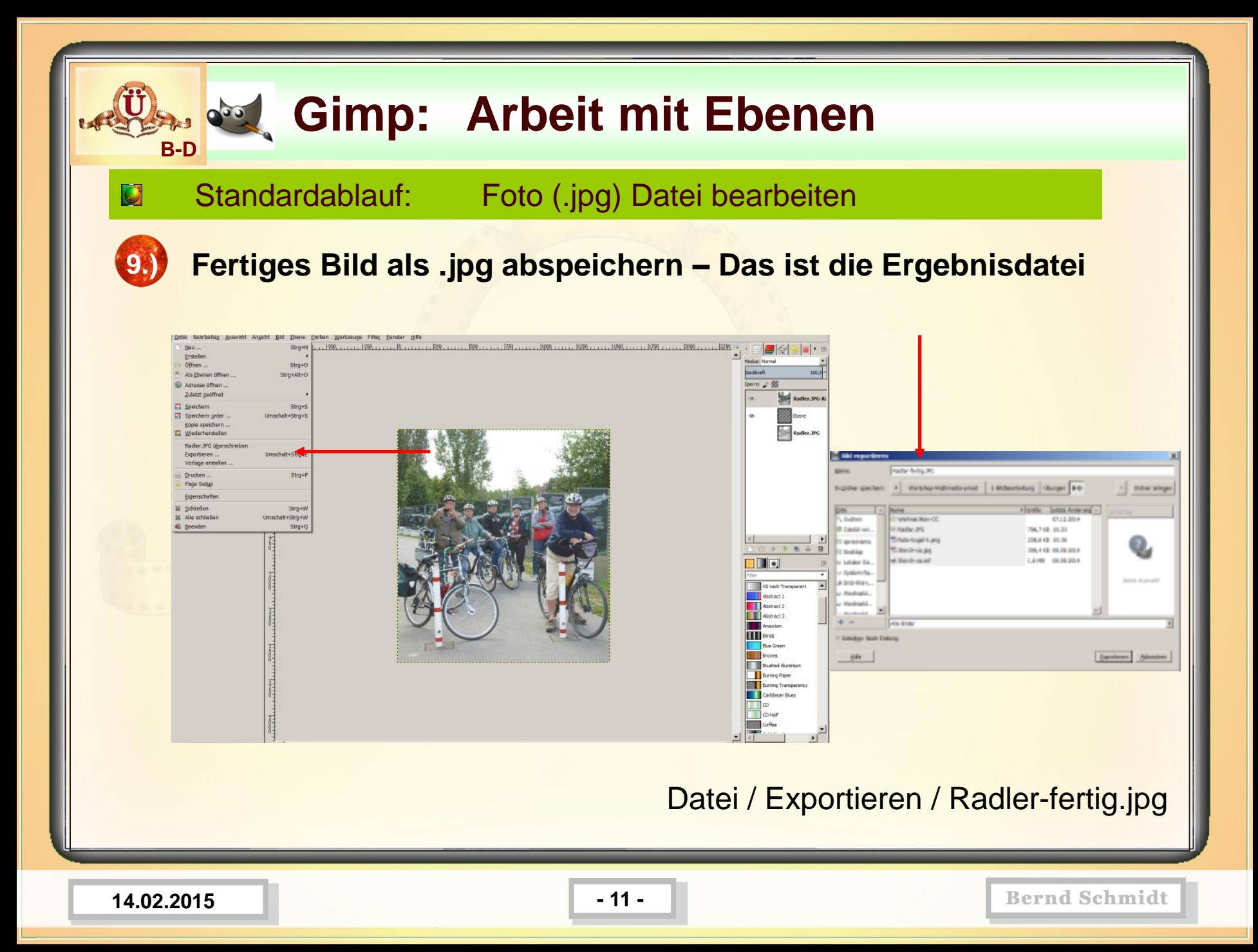

### *<b>Biggs Gimp:* Arbeit mit Ebenen **B-D**

#### Standardablauf: Foto (.jpg) Datei bearbeiten

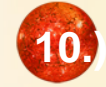

 $\mathbf C$ 

### **10.) Bild als .xcf abspeichern zur weiteren Bearbeitung (mit allen Ebenen) – Das ist die Arbeitsdatei**

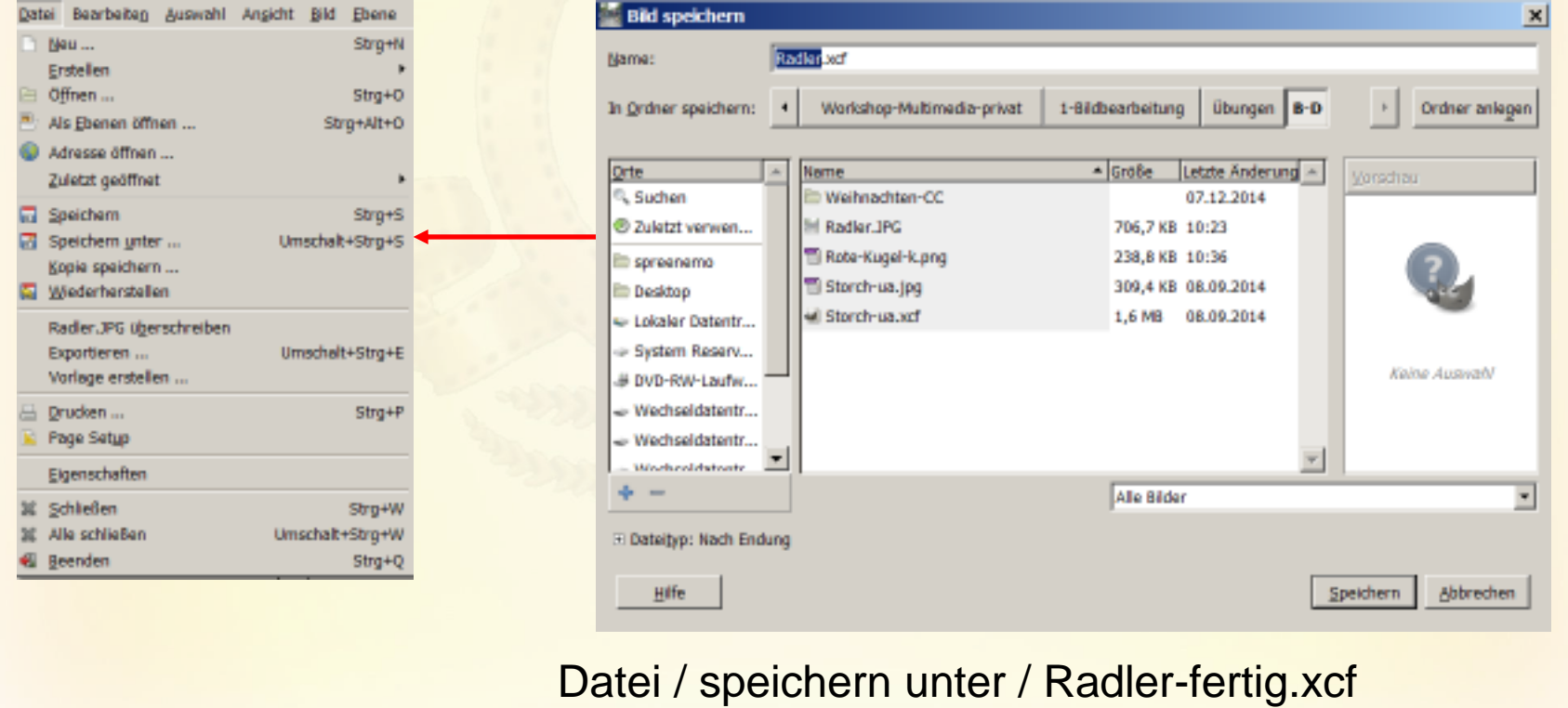

**14.02.2015 - 12 -**

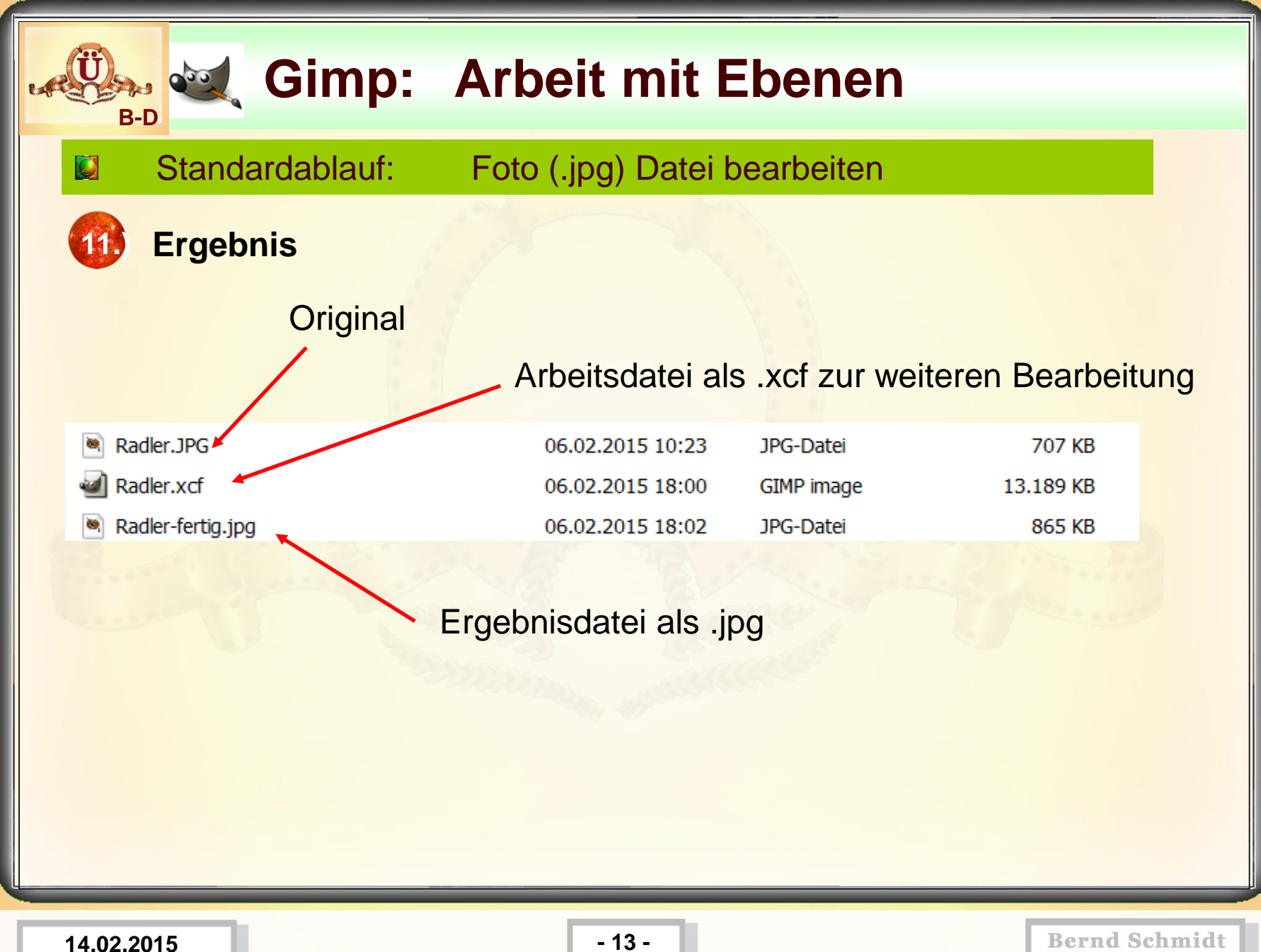

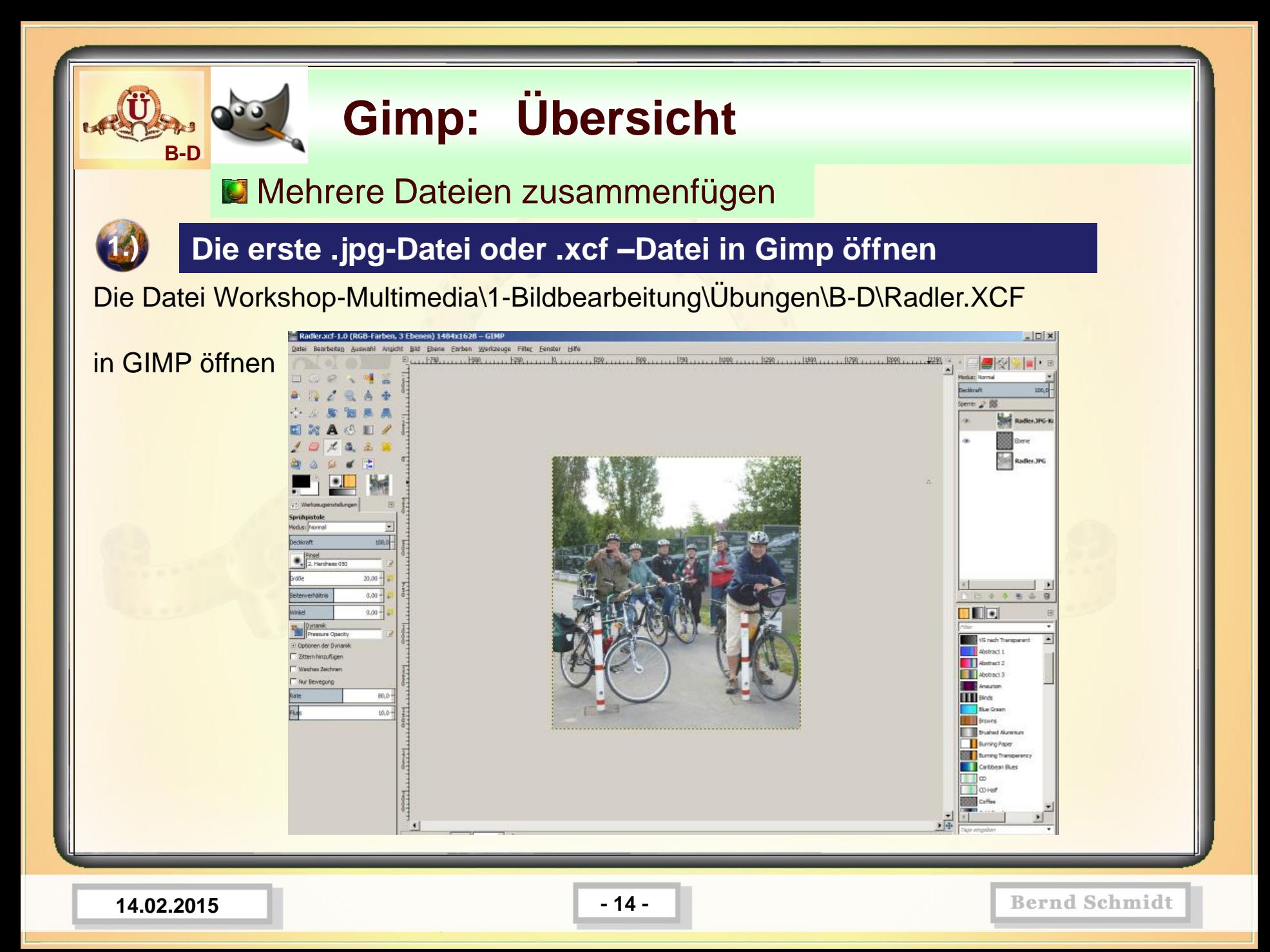

### **2 Dateien zusammenfügen**

#### **2.) Das GIMP-Fenster etwas verkleinern, damit Desktop sichtbar wird**

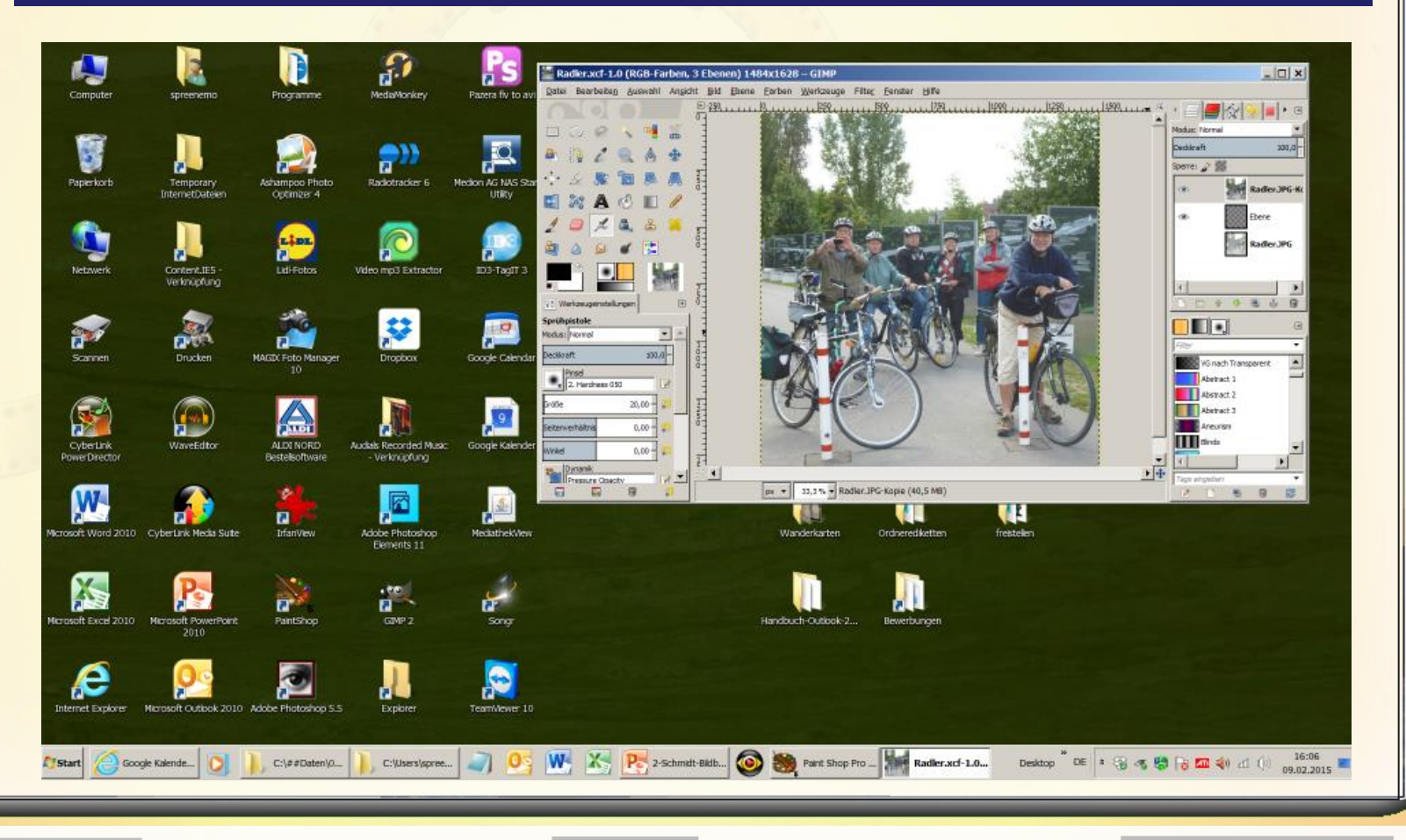

**14.02.2015 - 15 -**

**B-D**

### Mehrere Dateien zusammenfügen

**Rote-Kugel.png mit der linken Maustaste anklicken und in das Bilsfenster von GIMP ziehen, linke Maustaste loslassen**

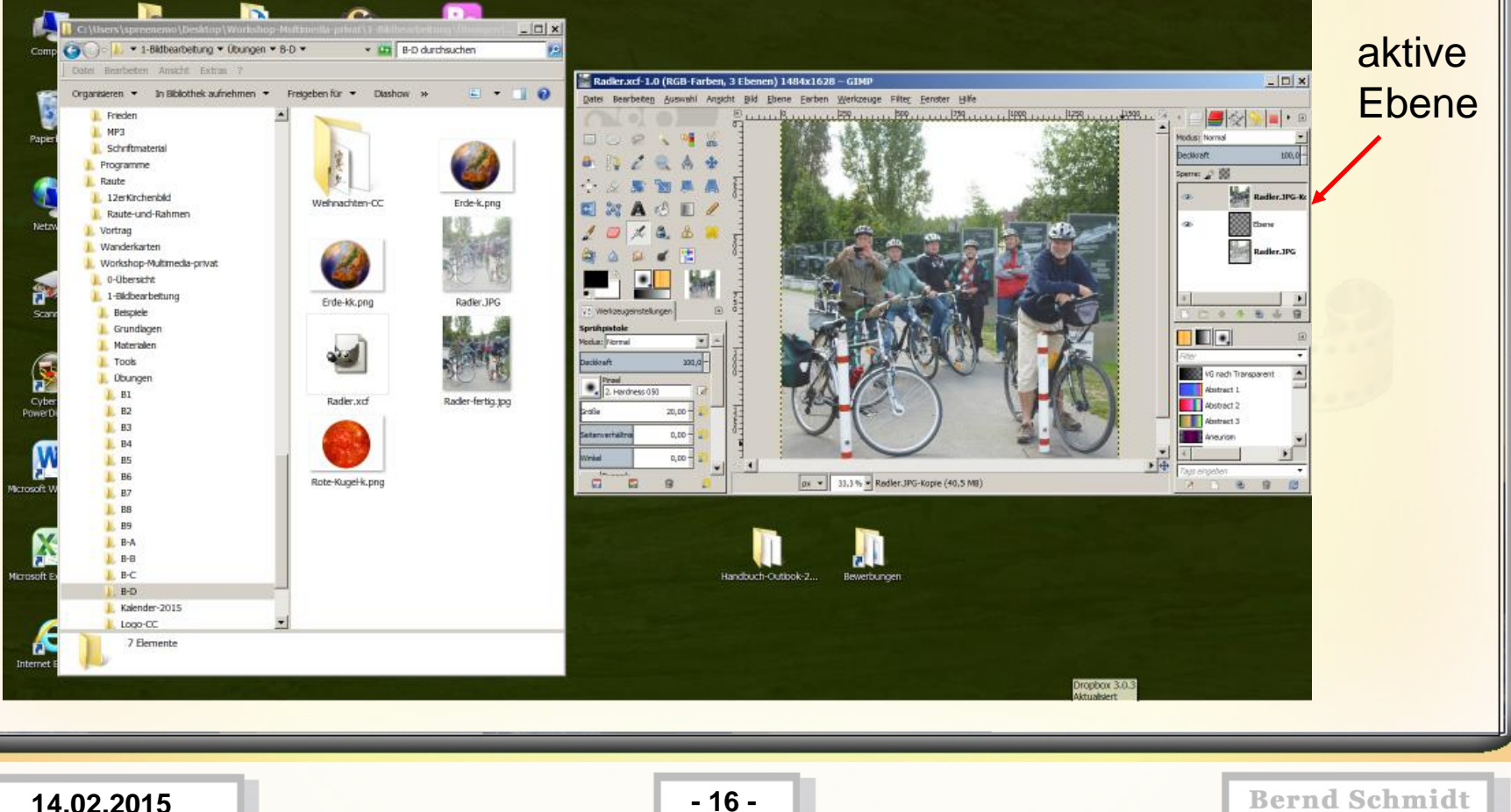

**B-D**

**4.)**

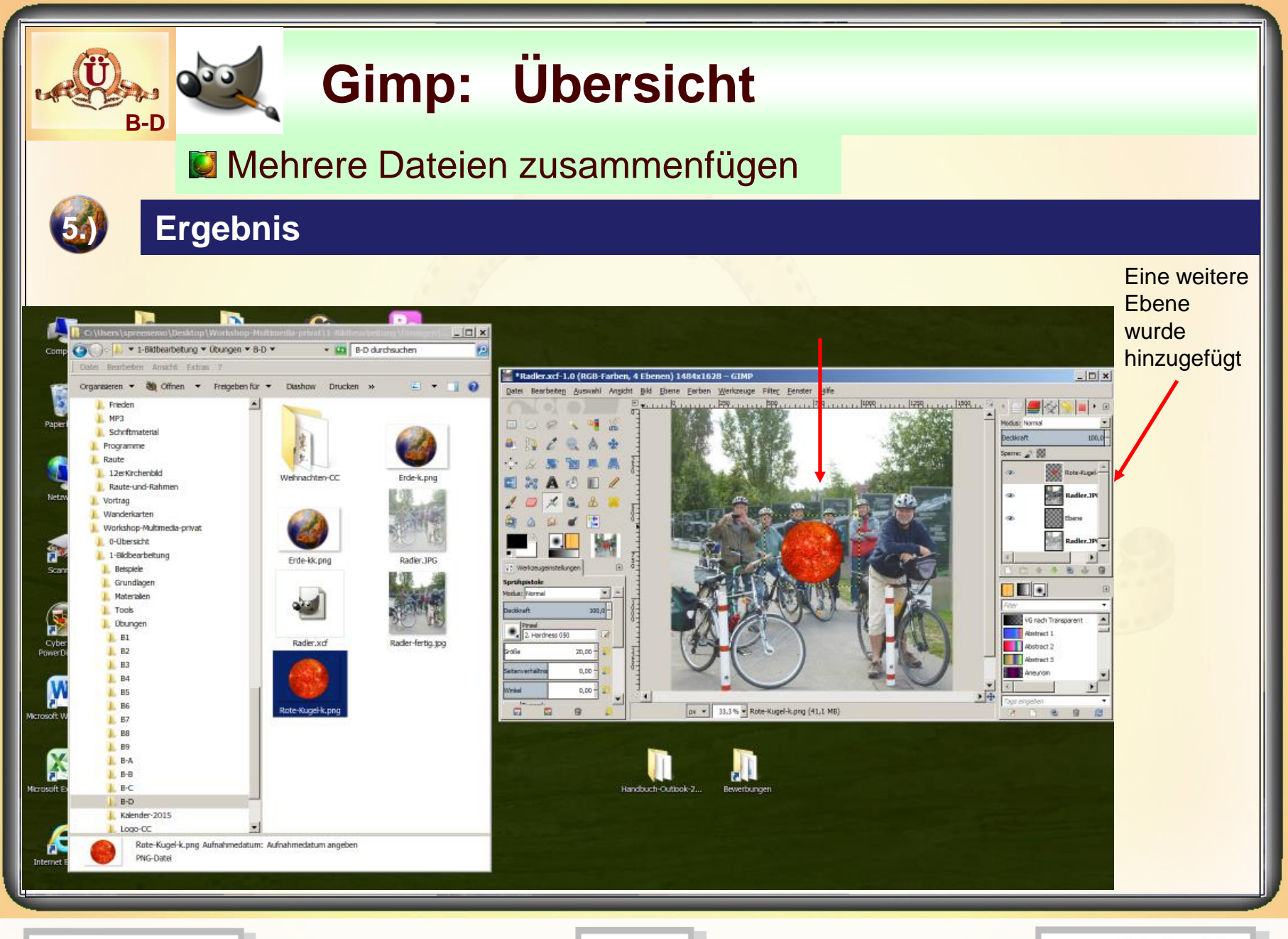

**14.02.2015 - 17 -**

#### **Gimp: Übersicht B-D Mehrere Dateien zusammenfügen 6.) Eine weitere Datei hinzufügen per drag and drop** 4-BS-Pictures.jpg **SILIX** . Ch B-D durchsuchen

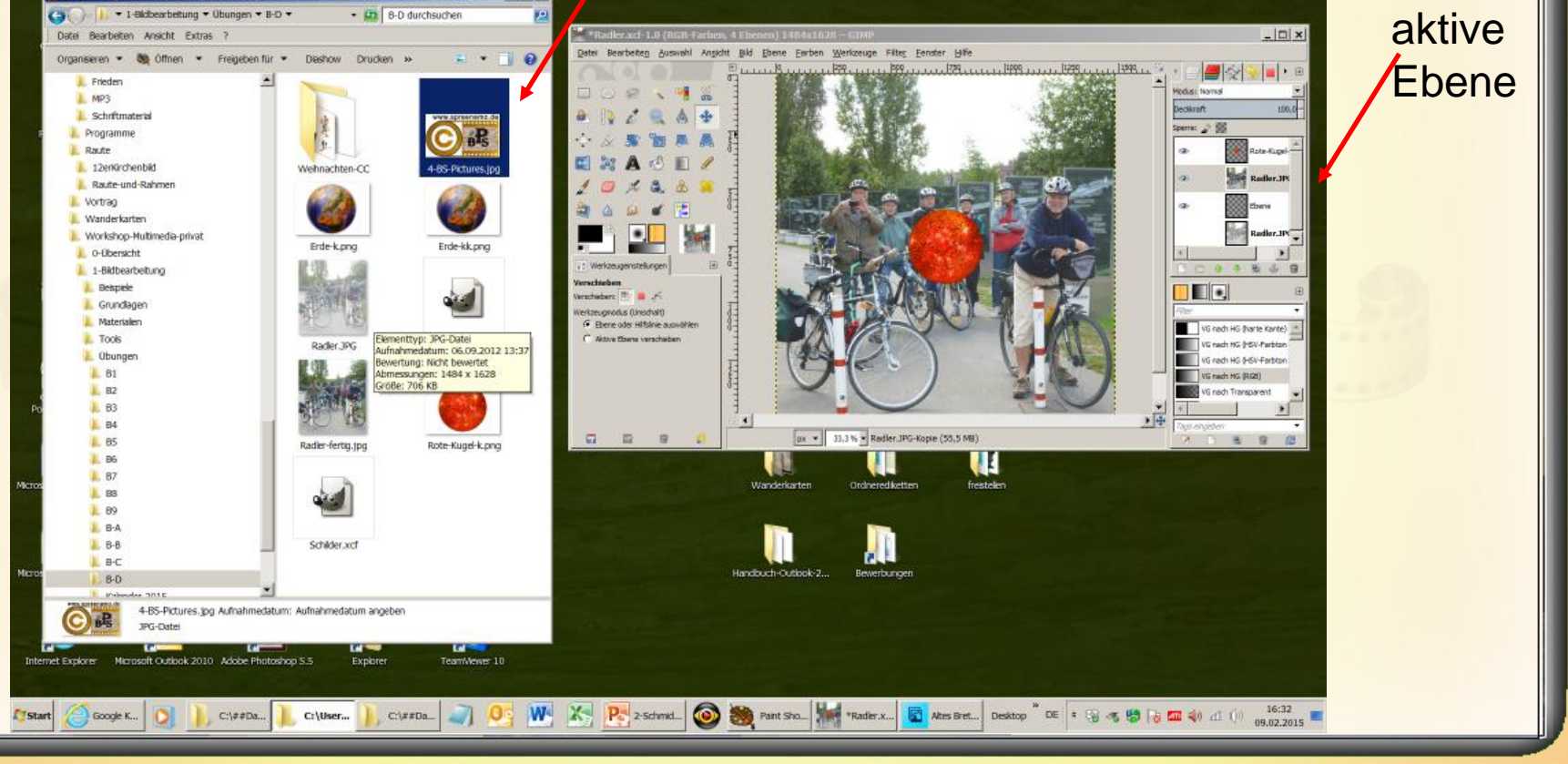

**14.02.2015 - 18 -**

### **Mehrere Dateien zusammenfügen**

### **7.) Eine weitere Datei hinzufügen per drag and drop**

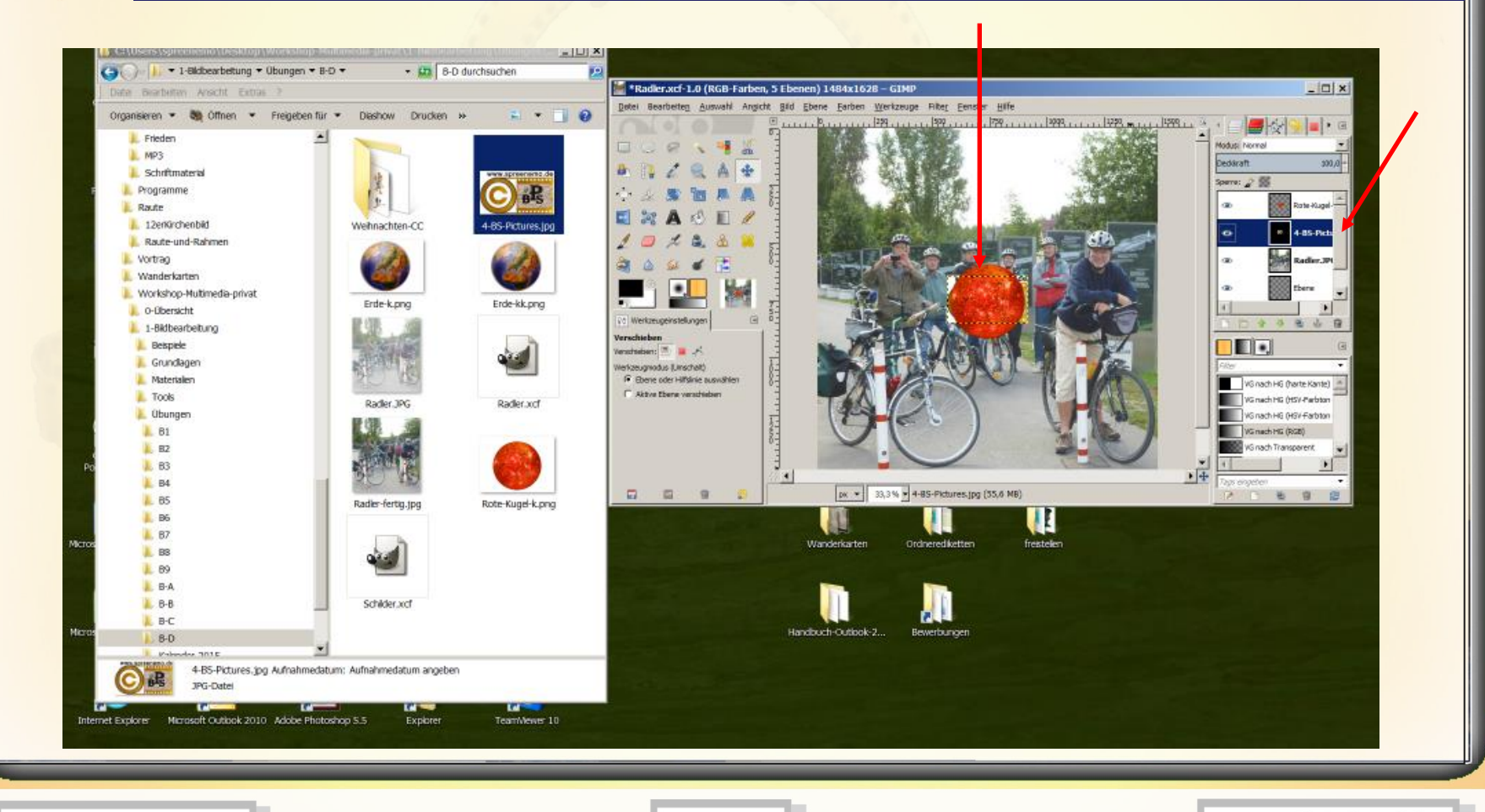

**14.02.2015 - 19 -**

**B-D**

### **Mehrere Dateien zusammenfügen**

### **8.) Der Alphakanal fehlt der neuen Ebene, diesen hinzufügen**

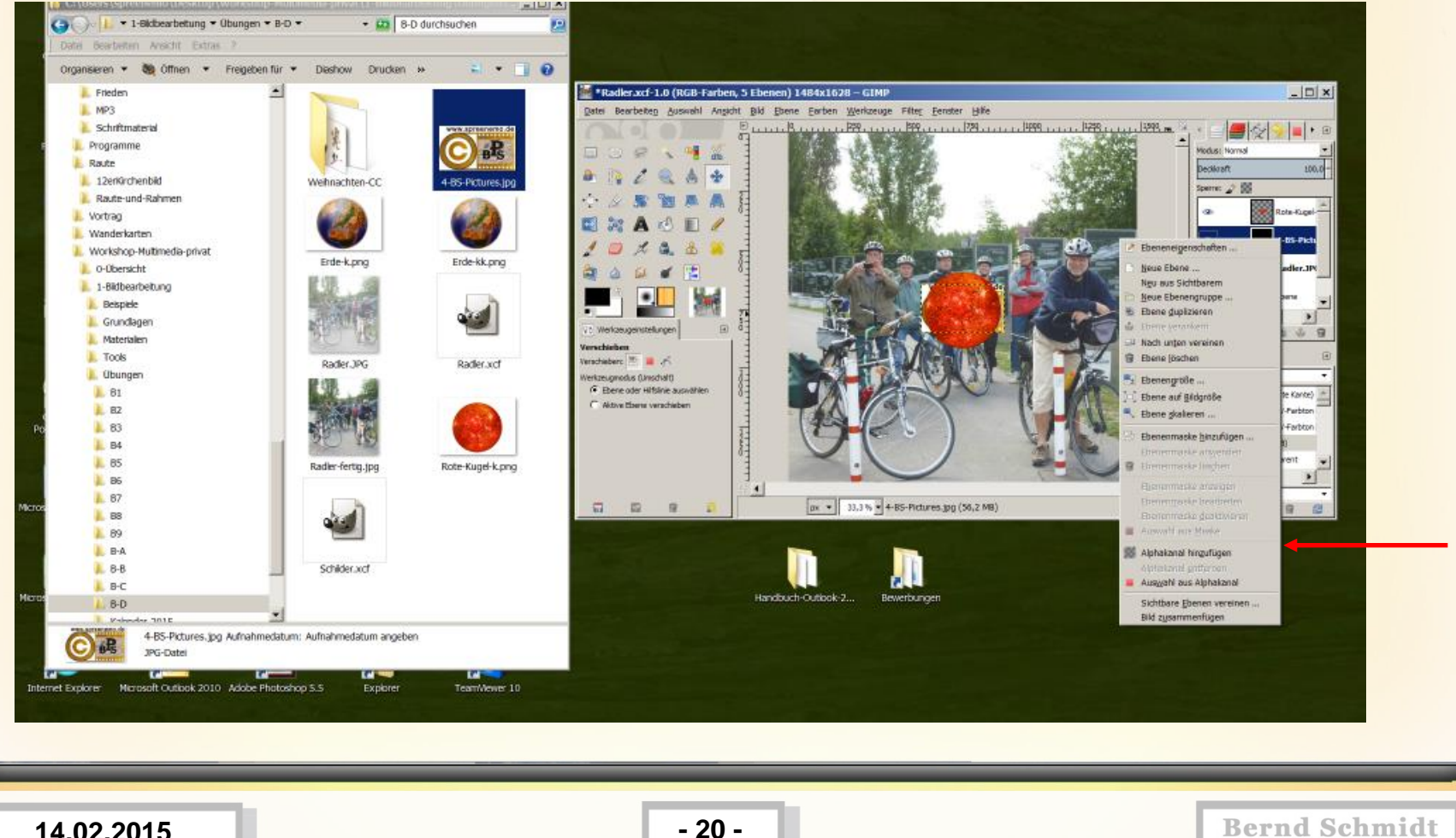

**14.02.2015 - 20 -**

**B-D**

### **Mehrere Dateien zusammenfügen**

### **9.) Ergebnis**

**B-D**

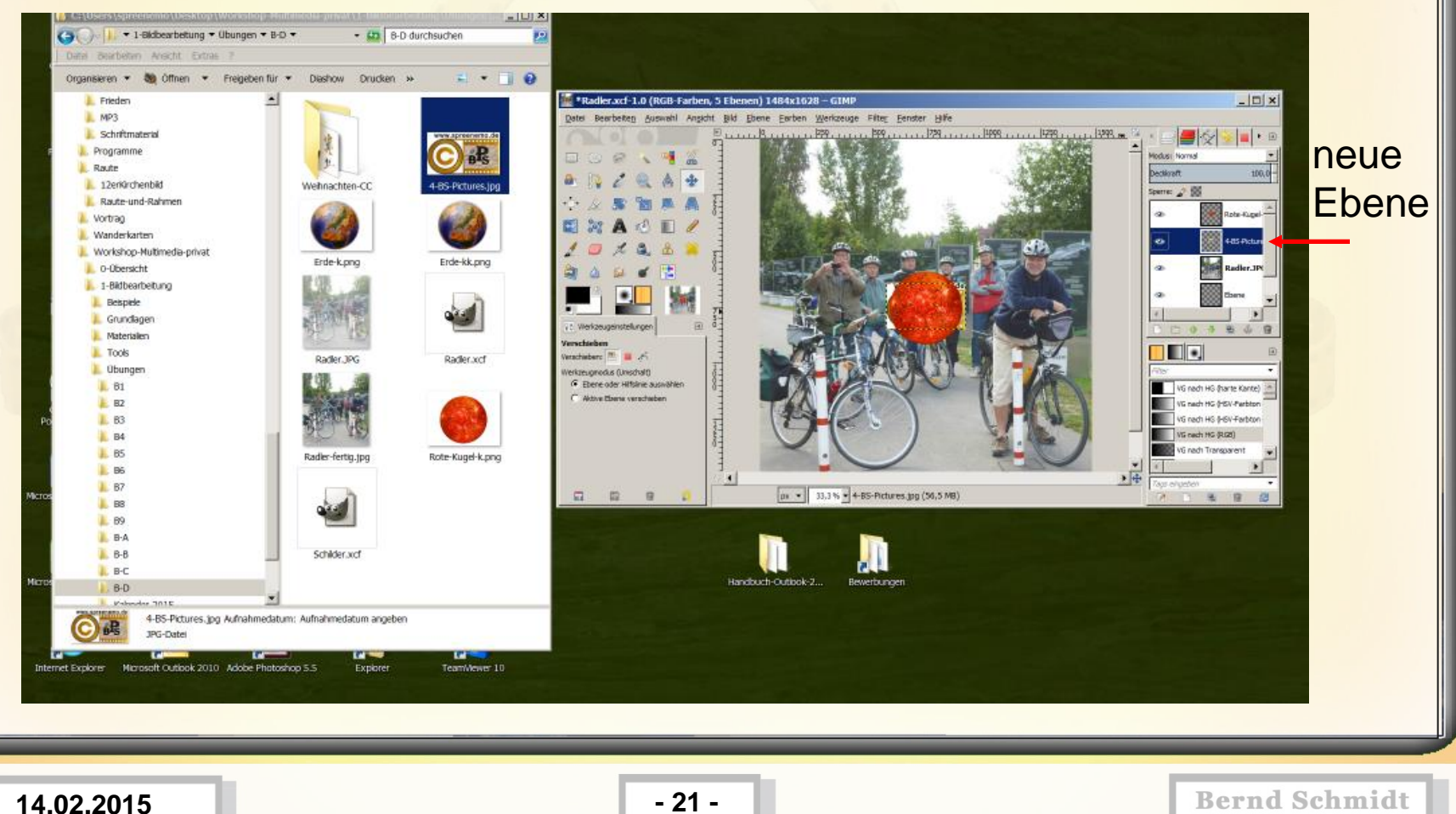

### **Mehrere Dateien zusammenfügen**

#### **10.) BS-Pictures als oberste Ebene einsetzen**

**B-D**

Per **drag and drop** (mit der linken Maustaste anklicken, nach oben ziehen und loslassen) die Ebene verschieben

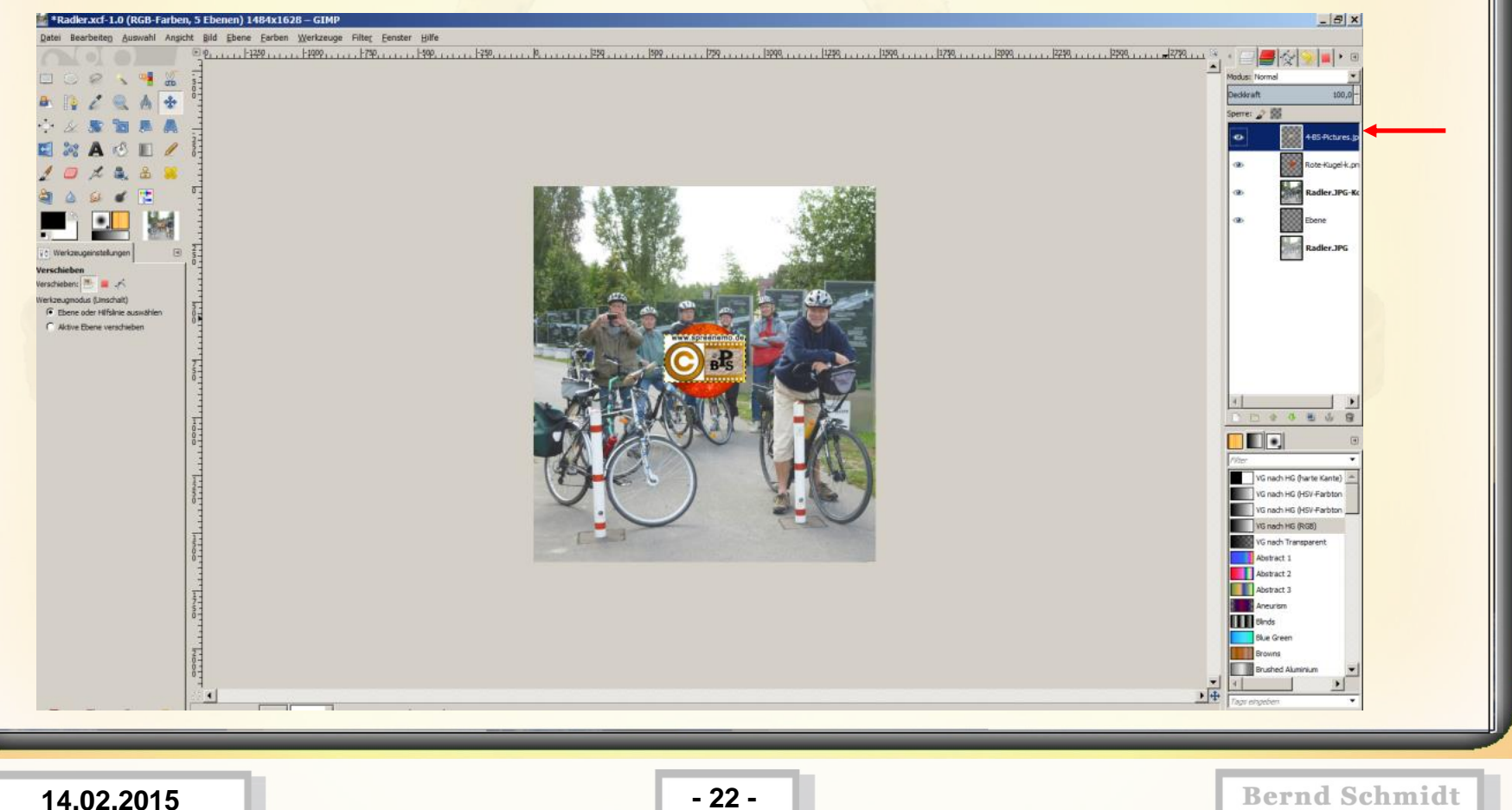

### **Mehrere Dateien zusammenfügen**

### **BS-Pictures nach unten rechts und rote Kugel auf das Rad verschieben**

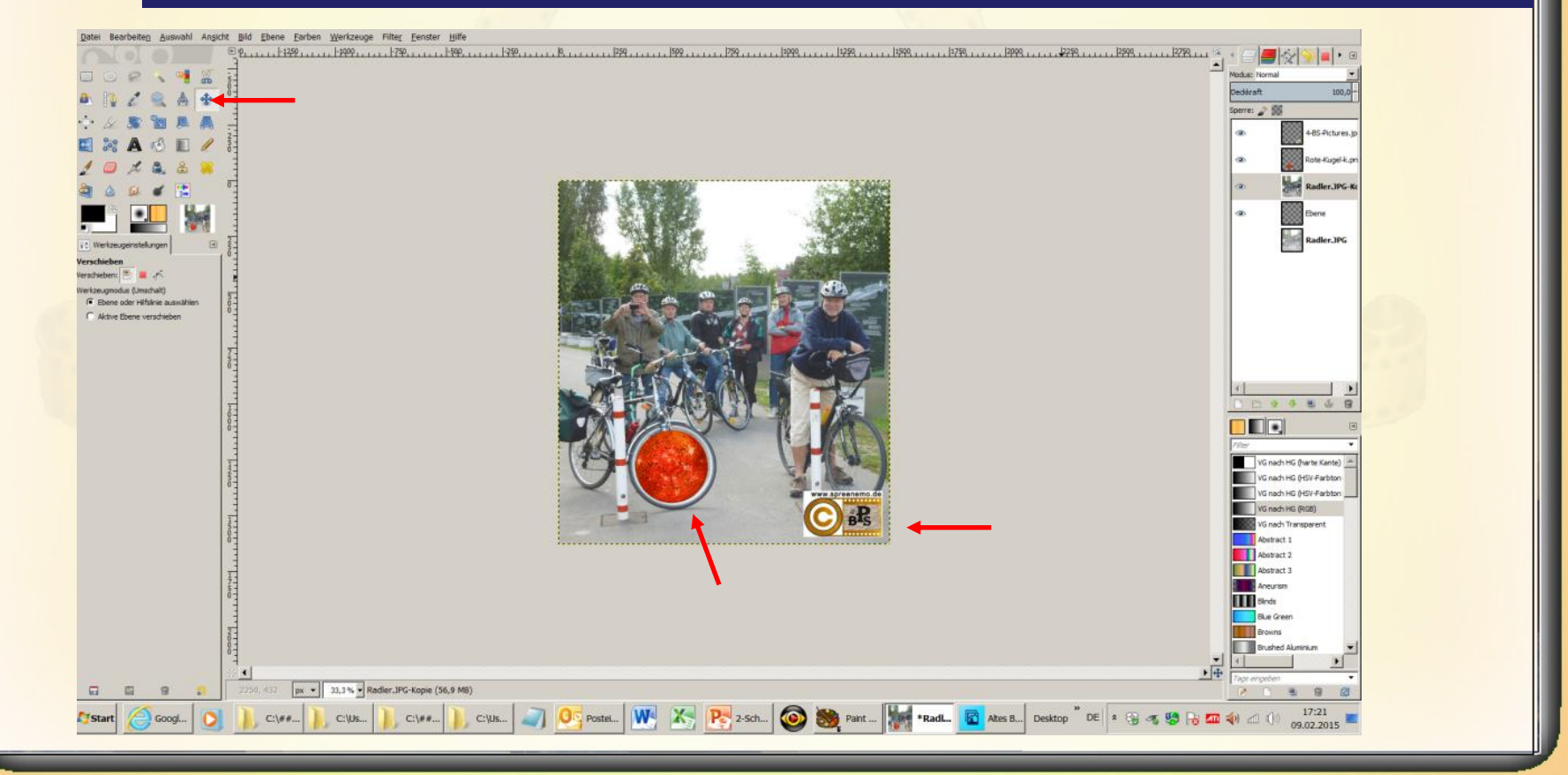

**14.02.2015 - 23 -**

**B-D**

**11.)**

### **Mehrere Dateien zusammenfügen**

#### **12.) BS-Pictures verkleinern**

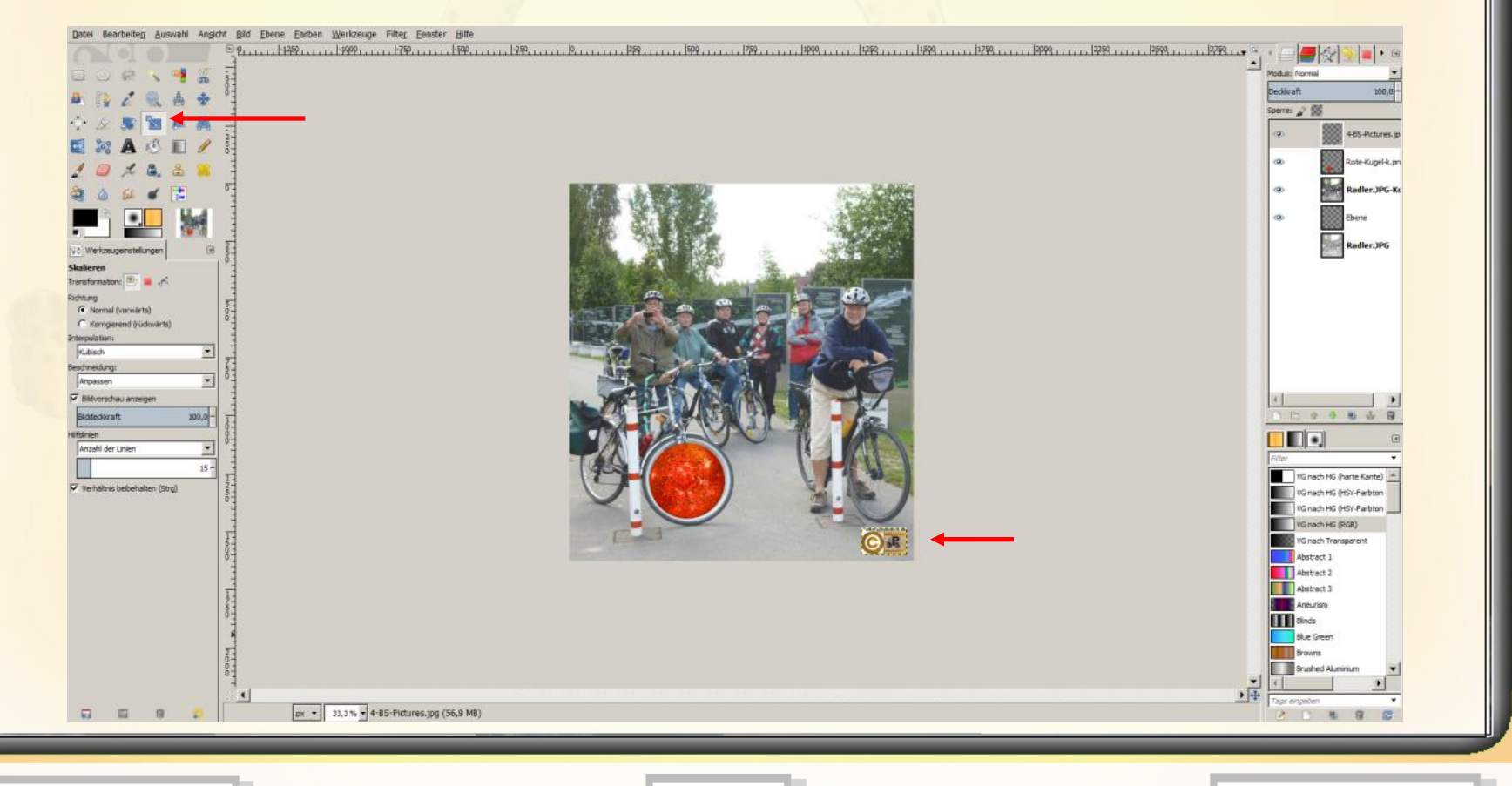

**14.02.2015 - 24 -**

**B-D**

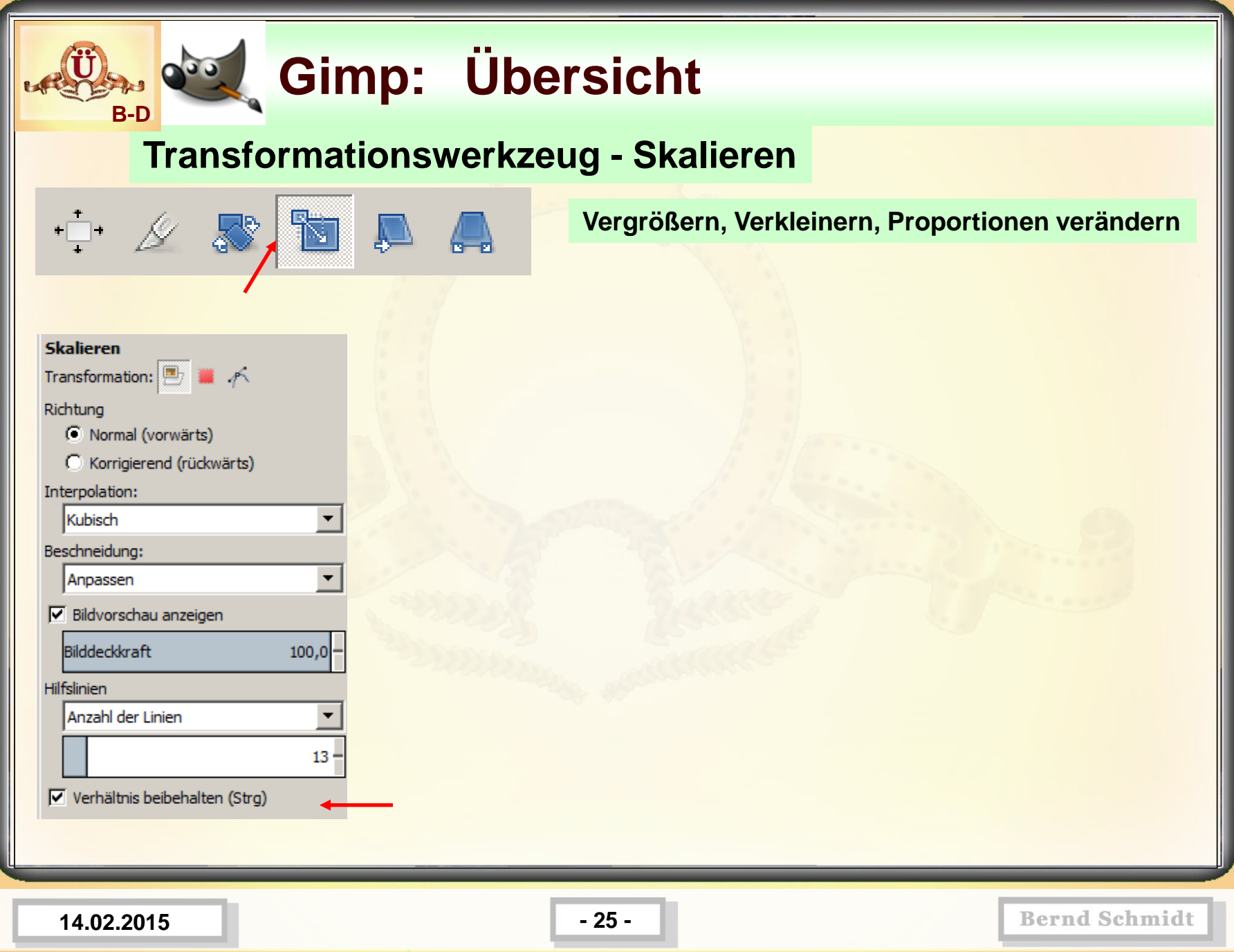

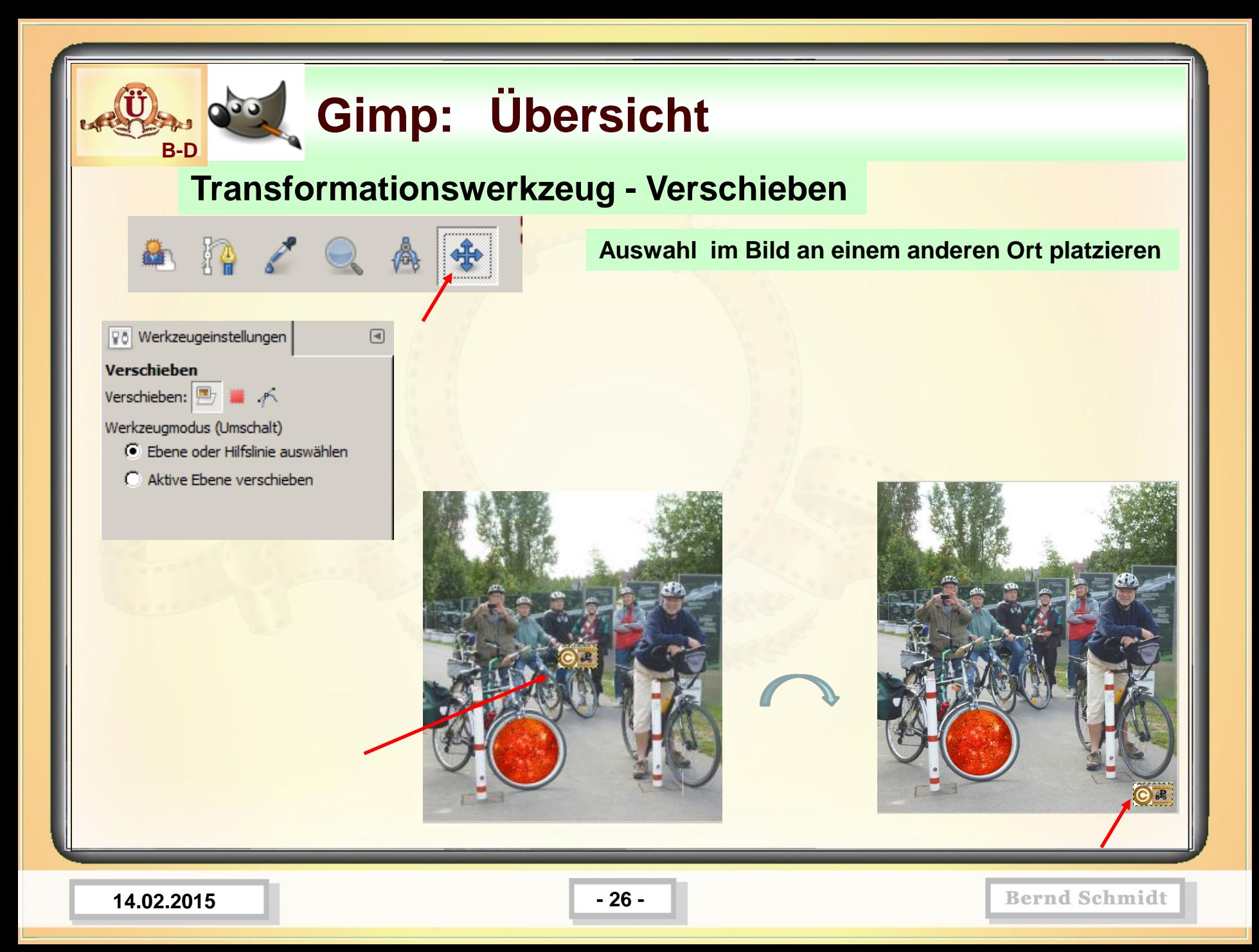

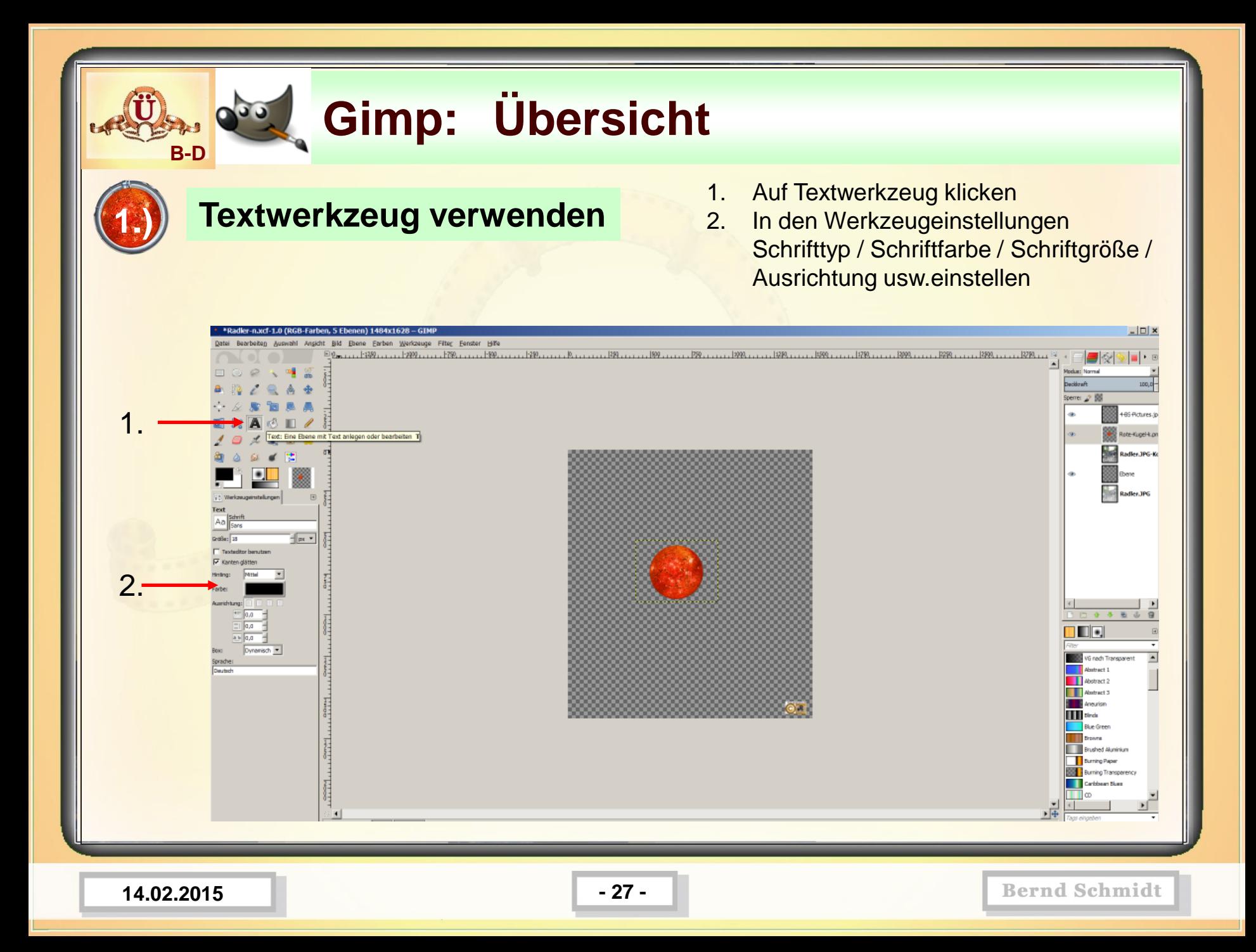

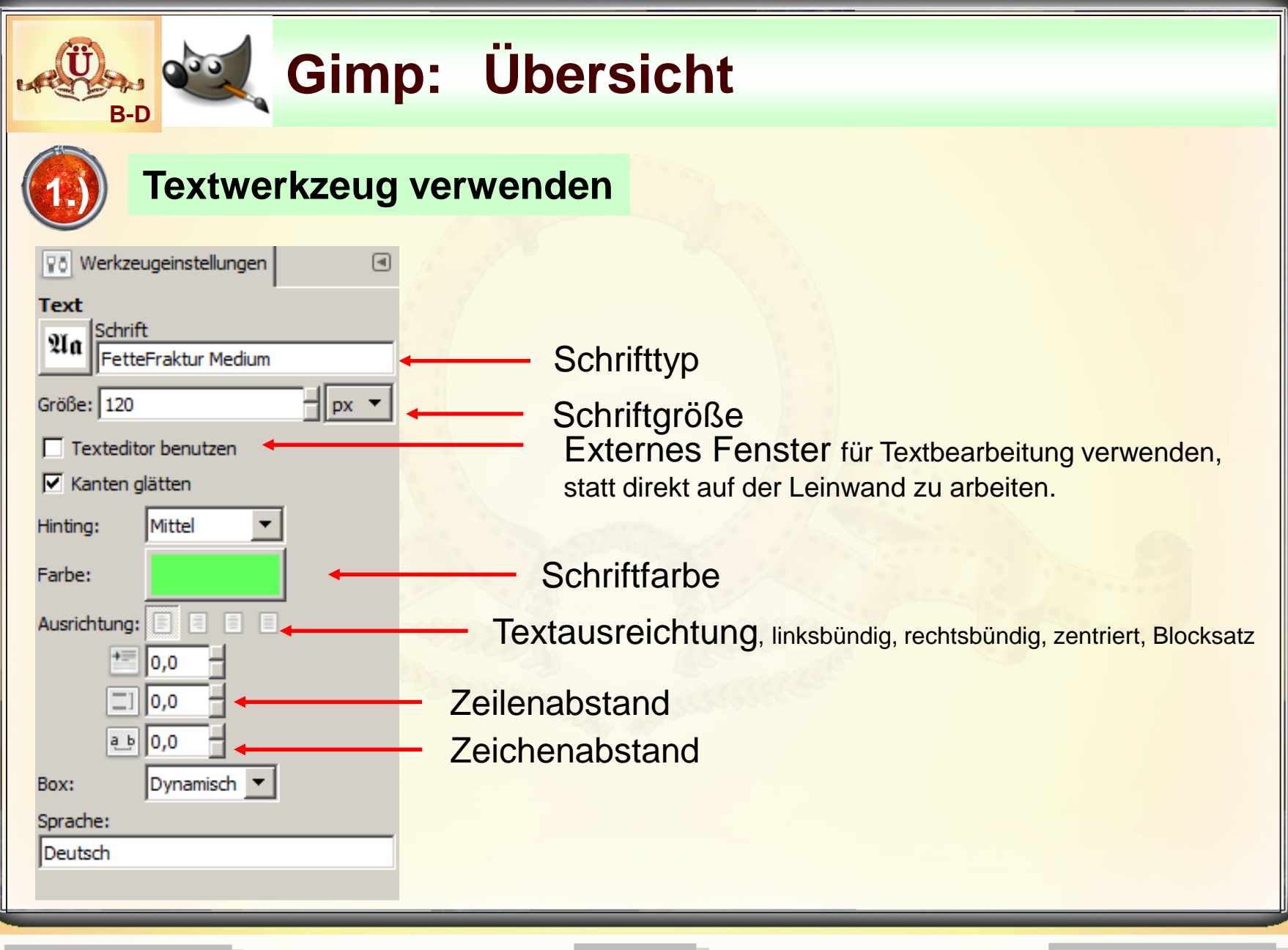

**14.02.2015 - 28 -**

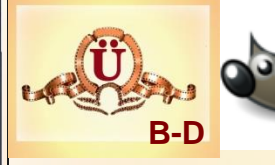

**CARRICE SCERIED** 

Groenne Sampe

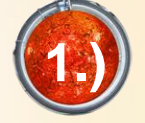

28 DAYS LATER 1492 quadrata / lim A cheming fint **ABRADON SCHRIFT** 30 Cinderello Schich Allura saript Behrist Analicantert Schrift Anke Print Schrift Arggh life Schrift

ALL 也有要有的也从有了"三、To armada pirata Automabile Schrift AUTUMN GIFTS SCHRIFT

#### BATTLESTAR SCHRIFT

**3 P** renissance Schrift BIJOU JL SCHRIFT  $P$ Schmaljette Fraktur Schrift

Textwerkzeug verwenden Schrifttypen zum Downloaden

Crystal Palace Deutsche Fierschrift Exotika Rette Rraktur **GRWAIN SCHRIFT** Ginfo Staftsa Gebrift AOKTZSCATT SCARTTY Sumboldtfraktur Schrift **Rlaus Fraktur Schrift** Leipzig Fraktur Münchener Fraktur Blakat Fraktur Typographenfraktur Schrift Typographenfraktur contour しごくこいバックニー こうびんしょうじ

Tejaratchi Schrift Schrift<br><http://www.spreenemo.de/bildbearbeitung/grundlagen-1/>

**14.02.2015 - 29 -**

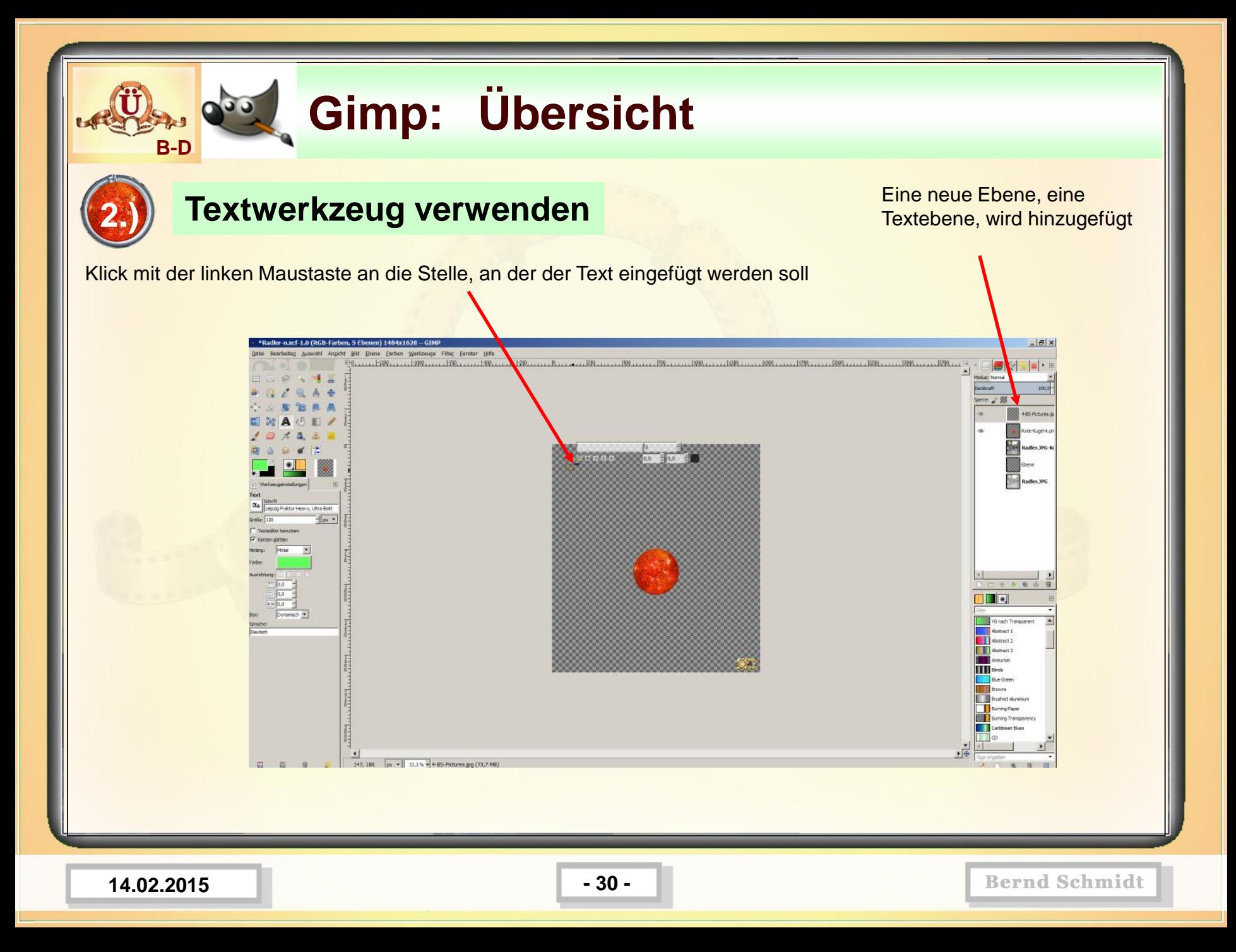

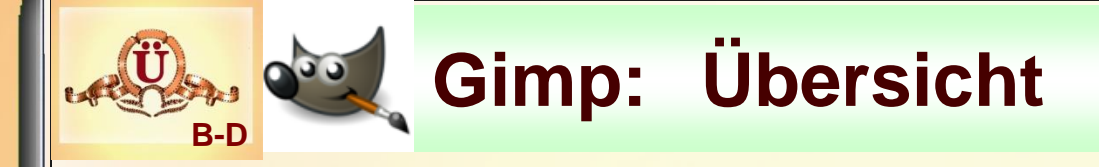

**Textwerkzeug verwenden**

Text schreiben (Hinweis: Auch Text aus der Zwischenablage einfügen geht!)

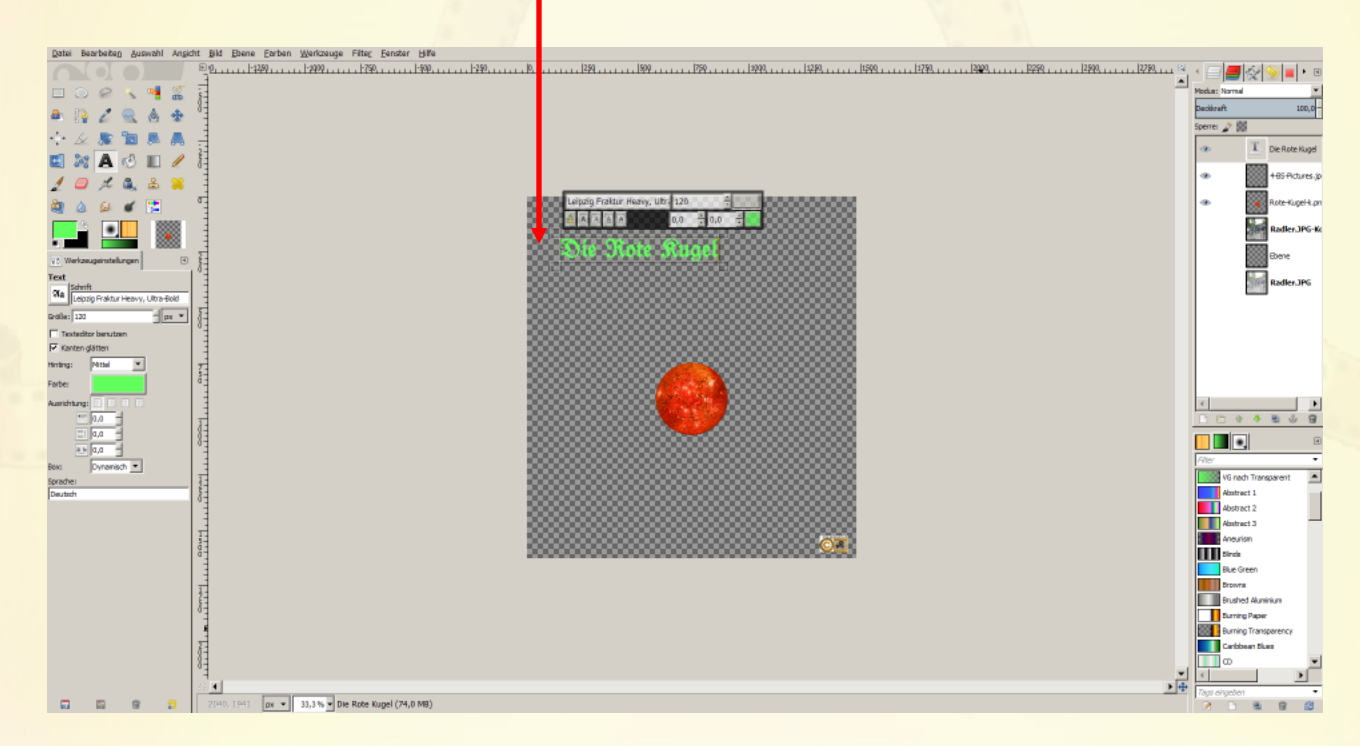

Nachträgliches Ändern oder Verschieben des Textes ist möglich!

**14.02.2015 - 31 -**

**3.)**

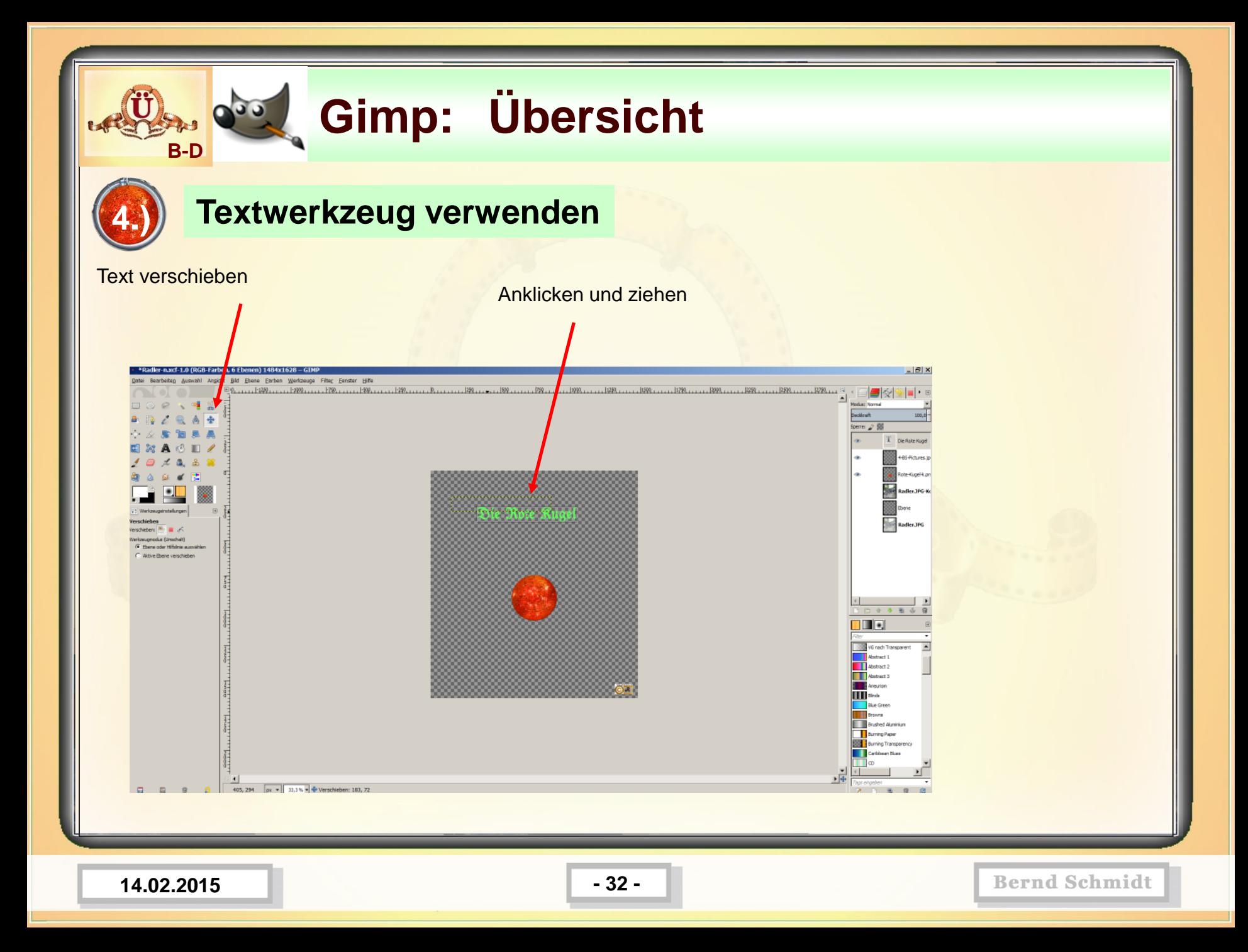

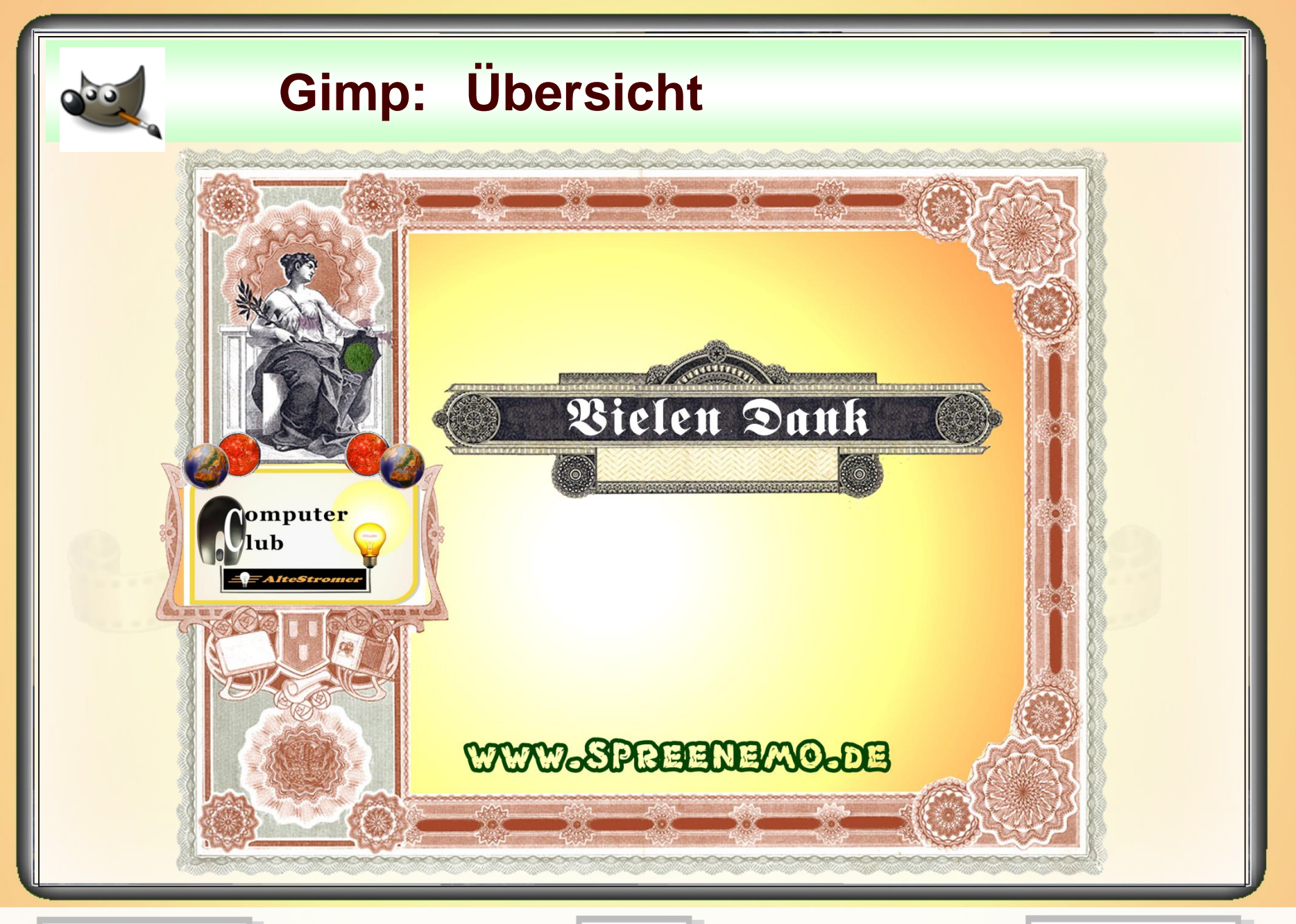

**14.02.2015 - 33 -**